# **SDL Trados Studio**

# **Rokasgrāmata administratoriem**

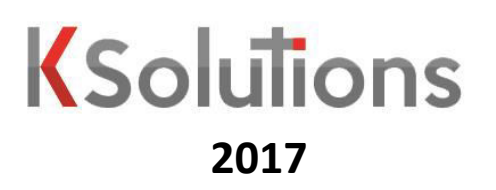

# **SATURS**

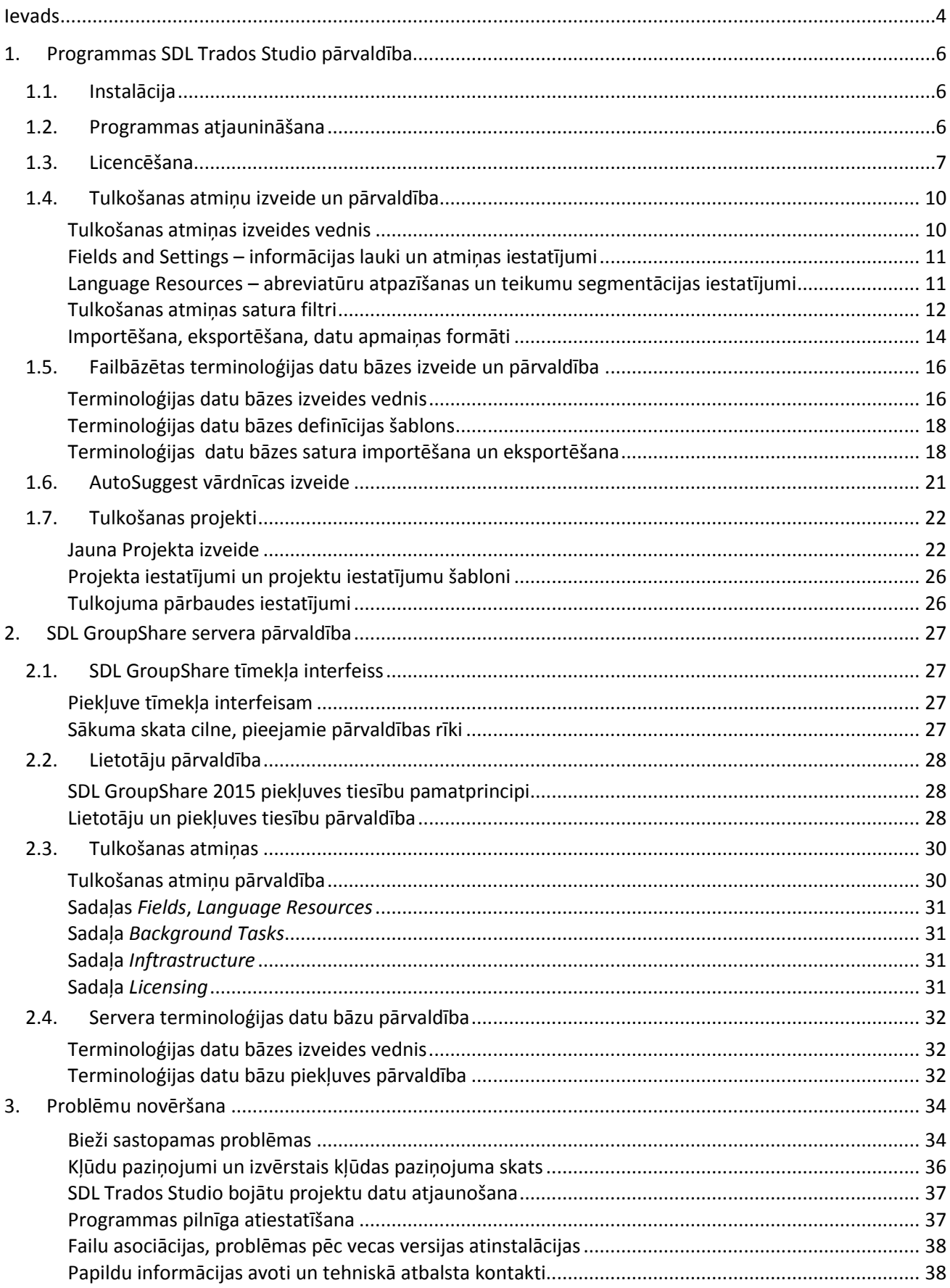

# **IEVADS**

<span id="page-2-0"></span>Šī rokasgrāmata ir veidota Tiesu administrācijas Eiropas Komisijas nacionālo vai starptautisko etiesiskuma projektu programmas "TIESISKUMS (2014-2020)" projekta "ECLI ieviešana" (nr. JUST/2014/JACC/AG/E-JU/6975) ietvaros.

Rokasgrāmatā ir aprakstīta programmas SDL Trados Studio un risinājuma SDL GroupShare versija 2015, kā arī attēloti šai versijai atbilstošie saskarnes elementi. Citās programmas versijās iespējamas atšķirības no šajā dokumentā aprakstītas versijas, tādēļ to var izmantot citu programmu versiju darbības pamatprincipu apgūšanai, bet ne kā pilnvērtīgu ceļvedi to lietošanā. Programmas SDL Trados Studio 2015 darbināšanai nepieciešams dators ar šādiem parametriem:

- operētājsistēmas Windows 7 SP1, 8.1 vai 10;
- 2 GB brīvas vietas cietajā diskā;
- 2 GB operatīvās atmiņas (datoriem ar 32 bitu procesoru);
- 4 GB operatīvās atminas (datoriem ar 64 bitu procesoru);
- ekrāna izškirtspēja 1280x1024 pikseli vai lielāka.

Rokasgrāmata ir paredzēta Latvijas Republikas Tiesu administrācijas sistēmu administratoriem un IT atbalsta speciālistiem, kuri ir piedalījušies šī projekta ietvaros rīkotās apmācībās darbam ar SDL Trados Studio 2015 un SDL GroupShare 2015. Tā ir veidota iespējami detalizēti un visaptveroši, lai tā būtu noderīga gan sistēmu administratoriem, kuri darbosies ar SDL GroupShare serveri, gan IT atbalsta speciālistiem, kuri sniegs tehnisku atbalstu tiesu tulkotājiem un SDL Trados Studo 2015 lietotājiem. Tajā pat laikā rokasgrāmata ir veidota, ņemot vērā mērkauditorijas padziļinātās zināšanas informācijas tehnoloģiju jomā. Tādēļ tajā nav izmantoti ļoti vienkāršoti funkciju un veicamo darbību apraksti, kā tas ir lietotāju rokasgrāmatā

Dokumenta pirmajā nodaļā aprakstīta programmas uzstādīšana, konfigurēšana, un lokālo resursu pārvaldība. Šī nodaļa satur administratoriem un tehniskā atbalsta personālam noderīgu informāciju, kas papildina tulkotāju rokasgrāmatā atrodamos programmas darbības principu un funkciju izklāstus. Otrā nodaļa ir veltīta GroupShare servera un tā resursu pārvaldības galvenajām funkcijām. Šeit atrodama informācija par lietotājiem, lietotāju lomām un piekļuves tiesībām, kā arī par serverbāzēto tulkošanas atmiņu pārvaldību. Trešajā nodaļā apkopota informācija par problēmu novēršanu, t.i., biežāk sastopamo problēmu apraksts un veicamās darbības to risināšanai, kā arī rīcības iespējas citu problēmu gadījumā.

Pamācībā ir izmantoti dažādi teksta formatējumi noteiktu elementu izcelšanai.

Teksts zaļā krāsā: saskarnes elementi, piemēram, pogas, izvēlnes, cilnes un sadaļas.

Teksts sarkanā krāsā: mapes atrašanās vieta.

*Teksts slīprakstā*: programmā sastopams vai cits teksts angļu valodā, piemēram, *Source Language*.

Teksts treknrakstā vai ar pasvītrojumu: izcelts teksts, lai padarītu to pamanāmāku un pievērstu lasītāja uzmanību.

Tāpat dokumentā ir izmantoti tālāk redzamie informācijas un brīdinājuma elementi.

Informējoša piezīme. Šādas piezīmes satur noderīgu informāciju un padomus saistībā ar attiecīgo tēmu.

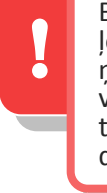

Brīdinājums. Šādi brīdinājumi satur ļoti svarīgu informāciju. Noteikti ņemiet to vērā! Pretējā gadījumā var rasties programmas darbības traucējumi vai nevēlamas veikto darbību sekas.

# **Īsuŵā par SDL Trados Studio**

SDL Trados Studio ir tulkošanas programma, kas tulkošanas nozarē ir viena no plašāk zināmajām un lietotajām programmām. Turklāt šai programmai regulāri tiek izstrādātas jaunas versijas, tādējādi attīstoties līdz ar jaunākajām tehnoloģijām, kā arī uzlabojot esošos un ieviešot jaunus rīkus un funkcijas, kas palīdz tulkotājiem veikt darbu efektīvi un kvalitatīvi.

SDL Trados Studio programma sniedz iespēju tulkot daudz dažādu formātu failus ērtā un viegli pārskatāmā saskarnē, kas ļauj tulkotājam koncentrēties uz teksta saturu un mazāk domāt par dokumenta struktūras atveidošanu. Turklāt pēc tulkošanas iegūtā faila formāts un formatējums atbilst oriģinālajam dokumentam.

Lai nodrošinātu teksta pārskatāmību un programmas funkcionalitāti, tulkojamais teksts automātiski tiek sadalīts segmentos. Parasti viens segments satur vienu teikumu, virsrakstu vai tamlīdzīgu teksta vienību.

Programma Trados Studio atšķiras no automatizētās tulkošanas programmām, piemēram, plaši zināmās Google Translate, ar to, ka programma pati neveic tulkošanu. Trados Studio pamatprincips ir iztulkoto vienību jeb segmentu saglabāšana tulkošanas atmiņā. Pēc tam, ja citā tekstā ir tāds pats vai līdzīgs segments, programma piedāvā atmiņā saglabāto segmenta tulkojumu, tādējādi nodrošinot, ka tulkotājam nav atkārtoti jātulko iepriekš tulkots teksts. Pie tam, izmantojot serverbāzētu tulkošanas atmiņu, tulkotājam ir pieejami arī tulkojumi, kurus ir veikuši citi šīs atminas lietotāji.

Papildus tulkošanas atmiņām ir iespējams izmantot terminoloģijas datu bāzes, lai nodrošinātu pareizu un konsekventu terminoloģiju. Šīs terminoloģijas datu bāzes balstās uz tulkošanas atminai līdzīga principa, proti, tās parasti papildina lietotāji jeb tulkotāji. Terminoloģijas datu bāzes var veidot katrs lietotājs atsevišķi vai kopīgi ar citiem lietotājiem izmantot serverbāzētu terminoloģijas datu bāzi.

Ērtākai tulkošanas darbu organizēšanai SDL Trados Studio izmanto projektus. Projektā ir apkopoti noteikta tulkošanas darba tulkojamie faili, tulkošanas resursi (tulkošanas atmiņas un terminoloģijas datu bāzes), kā arī katram projektam ir iespējams individuāli konfigurēt iestatījumus. Tādējādi ir iespējams pielāgot resursus katra tulkošanas darba specifikai un tulkotāja vajadzībām.

Papildus tulkošanas un terminoloģijas datu bāzēm SDL Trados Studio ir aprīkota ar daudzām dažādām papildu funkcijām, kas palīdz nodrošināt tulkojuma kvalitāti un iespēju pilnvērtīgi izmantot programmas sniegtās priekšrocības. Jūs varat, piemēram, pārbaudīt tulkojuma teksta pareizrakstību, priekšskatīt tulkojumu pirms tulkotā faila saglabāšanas, sekot līdzi iztulkotajam apjomam un izmantot citas produktivitāti veicinošas funkcijas.

# <span id="page-4-0"></span>**1. PROGRAMMAS SDL TRADOS STUDIO PĀRVALDĪBA**

Šajā nodaļā ir apkopota informācija par tulkotāja darbstacijas sagatavošanu darbam ar programmām SDL Trados Studio un SDL MultiTerm, programmu jauninājumiem un saderību ar citām versijām, kā arī informācija par programmas pamatprincipiem un lokālo tulkošanas resursu pārvaldību.

# <span id="page-4-1"></span>**1.1. INSTALĀCIJA**

Programmas tiek instalētas ar vedņa palīdzību. Nodrošiniet, ka instalācijas process tiek palaists ar administratora tiesībām. SDL Trados Studio instalētājā nav iekļauta programma SDL MultiTerm — tā ir jāinstalē atsevišķi.

Programma SDL Trados Studio 2015 tiks instalēta šajā mapē:

# %programfiles(x86)%\SDL\SDL Trados Studio\Studio5

Programma SDL MultiTerm 2015 tiks instalēta šajā mapē:

# %programfiles(x86)%\SDL\SDL MultiTerm\MultiTerm12

Programmu darbībai ir nepieciešami arī šādi komponenti:

- Microsoft .NET Framework 4.5.2;
- Microsoft Visual C++ 2013 Redistributable;
- Microsoft Visual C++ 2010 Redistributable;

Microsoft Visual C++ 2008 Redistributable SP1.

Ja instalācijas laikā tie datorā netiks atrasti, SDL Trados Studio vai SDL MultiTerm instalācijas vednis piedāvās iespēju tos lejupielādēt un instalēt. Šie papildus komponenti nav iekļauti programmu instalētājos, tādēļ to lejupielādei ir nepieciešams interneta savienojums. Ja interneta savienojums nav pieejams vai ir ierobežots, papildu komponentus ir iespējams lejupielādēt un uzinstalēt atsevišķi vēlāk.

# <span id="page-4-2"></span>**1.2. PROGRAMMAS ATJAUNINĀŠANA**

Programmām SDL Trados Studio un SDL MultiTerm ir automātiskās atjauninājumu meklēšanas funkcija.

Pēc programmas palaišanas tā komunicē ar SDL serveri un pārbauda atjauninājumu pieejamību. Ja ir pieejami atjauninājumi, programma parāda attēlā pa labi redzamo logu, kurā lietotājam tiek piedāvāta iespēja tos lejupielādēt un instalēt (poga Yes) vai turpināt programmas lietošanu, neinstalējot jauninājumus (poga No).

Automātiskos atjauninājumus ir iespējams atslēgt, dodoties uz **File** > **Options** >**Automatic Updates**.

Atjauninājumu pieejamību var pārbaudīt arī manuāli, izmantojot cilnē Help atrodamo funkciju **Check for Updates**.

atjauninājumu veids — servisa pakotnes. Ja

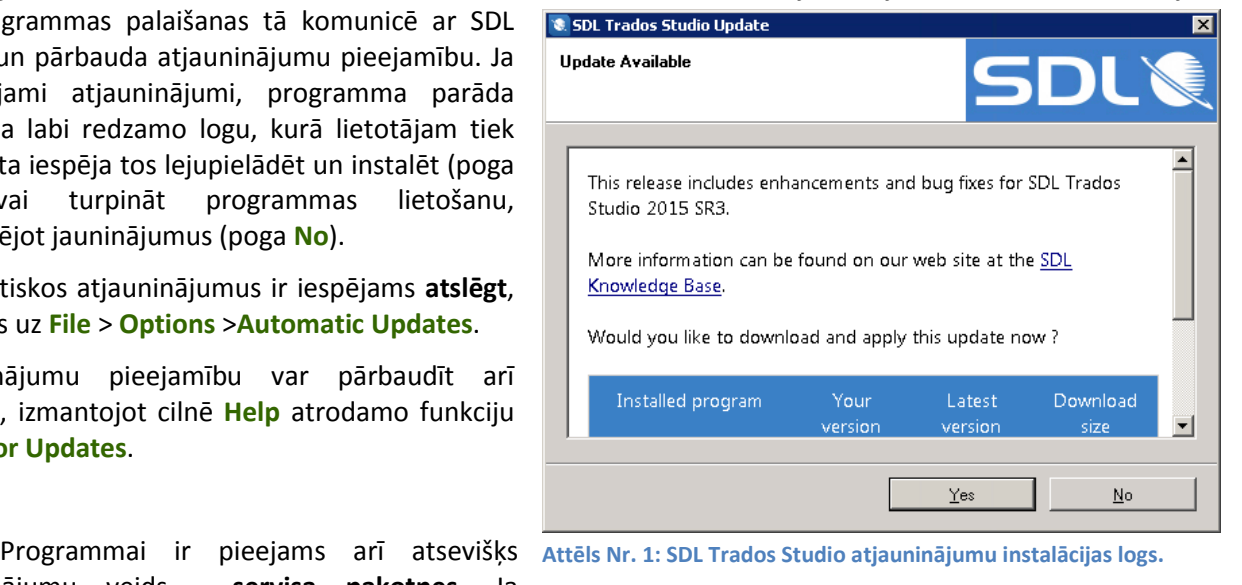

programmai ir pieejama jauna servisa pakotne, pēc automātiskās atjauninājumu pārbaudes lietotājs saņems paziņojumu par tās pieejamību.

Servisa pakotne ir līdzvērtīga jaunai programmas instalācijai, jo tā aizstāj veco programmas versiju. Tādēļ servisa pakotņu instalācijai ir nepieciešamas administratora tiesības.

Pēdējais jauninājumu veids ir pāreja no vienas programmas versijas uz citu (piem. no SDL Trados Studio 2014 uz 2015). Atškirībā no servisa pakotnēm, pārejot uz jaunu programmas versiju, tā neaizvieto iepriekšējo versiju, bet tiek instalēta paralēli tai. Tādējādi lietotājs var darboties ar abām versijām, pirms pilnīgas pārejas uz jauno versiju. Šī jauninājumu veida instalācijai ir nepieciešamas administratora tiesības.

**Piezīŵe attieĐīďā uz vecākas versijas**  atinstalēšanu: ja datorā vienlaikus ir instalētas vairākas programmas versijas, pēc vecākās versijas atinstalēšanas no Windows reģistra tiek dzēstas SDL failu (.sdlxliff, .sdlproj, .sdltm, .sdltb, u.c.) asociācijas ar

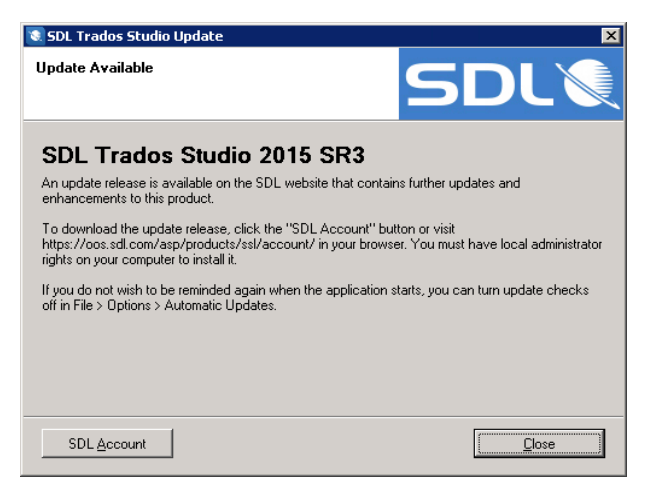

**Attēls Nr. 2: logs, kas iŶforŵē par pieejaŵu servisa pakotni.** 

SDL Trados Studio. Tādēļ pēc atinstalēšanas ir vēlams vadības panelī jaunajai programmas versijai palaist funkciju **Repair** (**Control Panel** > **Programs and Features** > **Uninstall or change a program**), lai atjaunotu SDL failu asociācijas.

> **Pēc vecākas programmas versijas atinstalēšanas no Windows reģistra tiek dzēstas SDL failu asociācijas ar Trados Studio. Pēc atinstalēšanas vadības panelī palaidiet jaunajai** versijai funkciju **Repair**.

# <span id="page-5-0"></span>**1.3. LICENCĒŠANA**

Šajā nodaļā ir apkopota informācija par programmas licencēšanu un pieejamiem licenču aktivizācijas un deaktivizācijas veidiem. Pirmās 30 dienas pēc programmas instalācijas tā darbojas Professional versijas izmēģinājuma režīmā.

Ja programma nav aktivizēta, palaižot to, parādās **Product Activation** logs (skat. [Attēls Nr.](#page-6-0) 5). Tajā ir iespējams aktivizēt programmu, spiežot uz pogas Activate un ievadot aktivizācijas kodu, kuru iegūsiet OOS SDL profilā.

Product Activation logu var atvērt arī manuāli, prograŵŵā Trados Studio dodoties uz cilni **Help** > **Product Activation**.

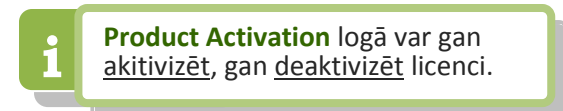

Noklikškinot uz pogas **Activate**, tiek atvērts **Online Activation** logs (skat. [Attēls Nr.](#page-6-0) 5). Šī ir tiešsaistes aktivizācijas metode, tādēļ tai ir nepieciešams interneta savienojums, lai apstiprinātu Attēls Nr. 3: produkta aktivizācijas logs. licences koda aktivizāciju SDL serverī. Ievadiet licences kodu attiecīgajā laukā un nospiediet pogu **Activate**.

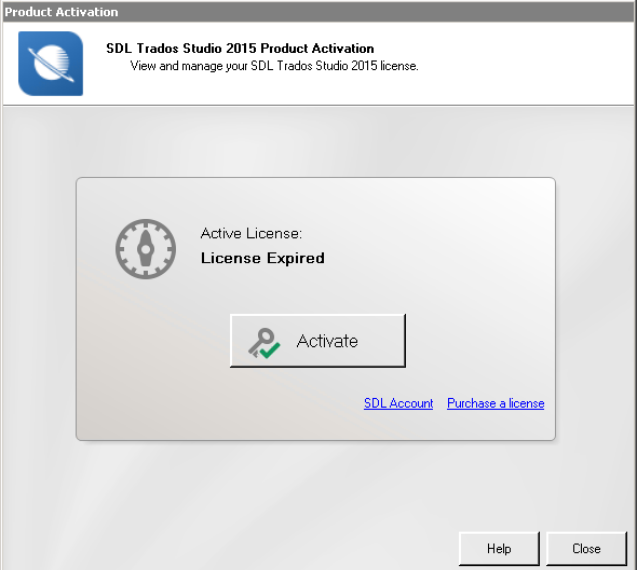

Ja nav pieejams interneta savienojums vai neizdodas aktivizēt programmu ar tiešsaistes metodi, ir pieejama arī bezsaistes aktivizācijas funkcija Offline Activation. Lai to izmantotu, Product Activation logā izvēlieties iespēju Alternative activation options (skat. [Attēls Nr.](#page-6-1) 4).

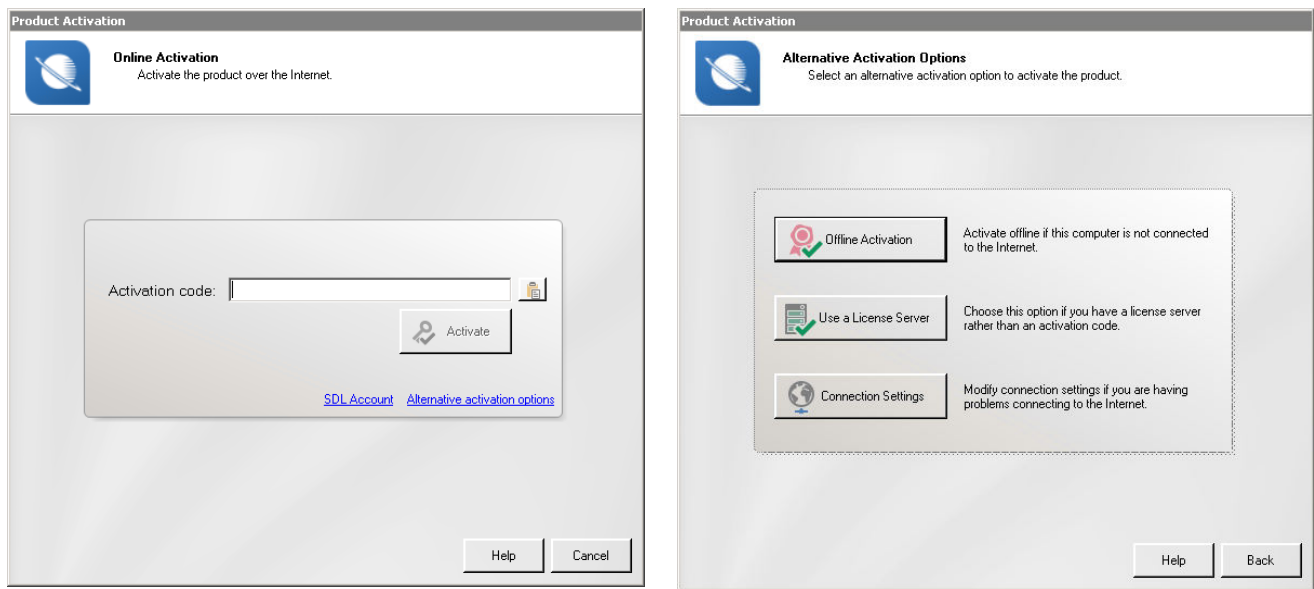

<span id="page-6-0"></span>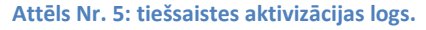

<span id="page-6-1"></span>**Attēls Nr. 4**; alternatīvo aktivizācijas iespēju logs.

Alternative activation options logā ir pieejamas vairākas funkcijas:

- Connection Settings: interneta savienojuma pārbaudes un starpniekservera (proxy) konfigurācijas funkcija, kas var būt noderīga, veicot tiešsaistes aktivizāciju.
- **· Use a License Server**: funkcija papildu licenču veidam tīkla licencēm. Ar šo funkciju var konfigurēt piekļuvi lokālam tīkla licenču serverim.
- **Offline Activation** : programmas bezsaistes aktivizācijas funkcija.

Sekmīgai programmas bezsaistes aktivizācijai ir nepieciešams aktivizācijas sertifikāts. Lai to ģeŶerētu, jāieǀada aktiǀizāĐijas kodu laukā **Activation**  code, jānokopē iegūto Installation ID kodu un tīmeklī jādodas uz SDL profila sadaļu **Products & Plans** > Licensing. Aktivizējamai licencei būs pieejama šāda iespēja:

 $\Box$  Can't activate online? - Get an offline Activation Certificate

Lai ģenerētu aktivizācijas sertifikātu, noklikšķiniet uz šīs iespējas, iegūto **Installation ID** kodu iekopējiet SDL profilā attiecīgajā rūtiņā (skat. [Attēls Nr.](#page-6-2) 7) un pēc tam klikšķiniet uz pogas Generate Offline Activation Attēls Nr. 6: Trados Studio bezsaistes aktivizācijas logs. **Certificate.** Tiks ģenerēts vajadzīgais sertifikāts.

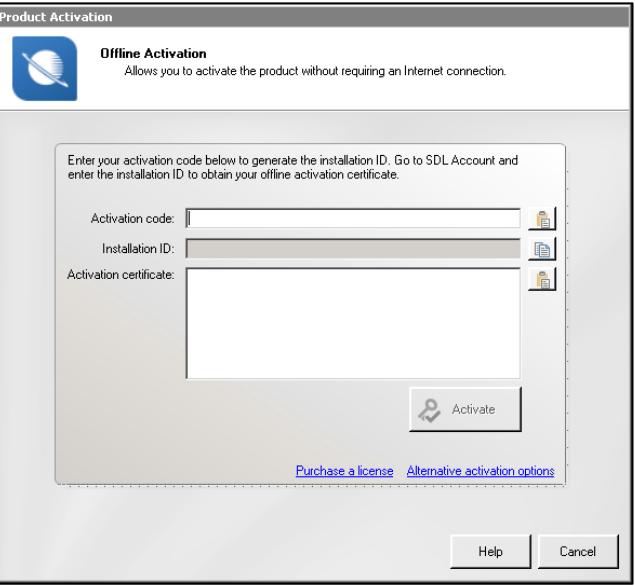

<span id="page-6-3"></span>

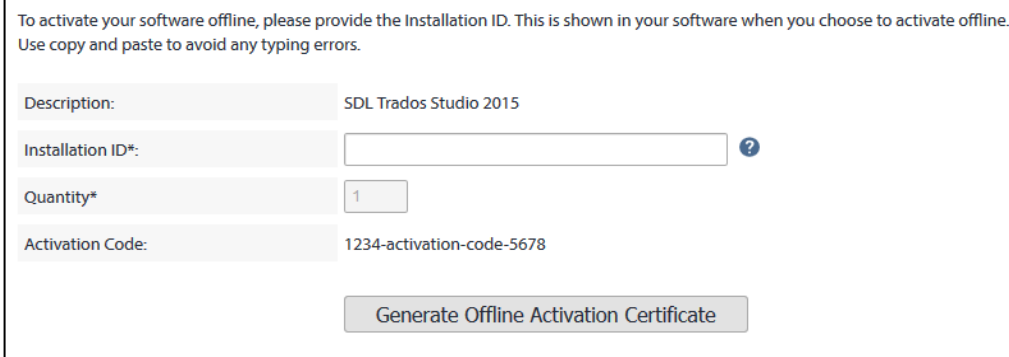

<span id="page-6-2"></span>Attēls Nr. 7: SDL profila bezsaistes aktivizācijas sadaļa.

Pēc tam ar iegūto sertifikātu var aktivizēt programmu, ievadot to loga **Offline Activation** laukā **Activation certificate** (skat. [Attēls Nr.](#page-6-3) 6).

Kad programma ir aktivizēta, aktivizācijas logā būs norādīts aktīvās licences veids. Šajā logā ir iespējams aplūkot aktivizētās licences kodu, izmantojot funkciju **Show activation code**.

Ar pogu **Deactivate** ir iespējams deaktivizēt programmu tiešsaistes režīmā, savukārt bezsaistes dezaktivācijai ir paredzēta poga Deactivate offline.

Deaktivizācijai bezsaistē ir nepieciešams autorizācijas kods, kuru var iegūt, SDL profila sadaļā

**Products & Plans** > **Licensing**. Šajā sadaļā izmantojiet attiecīgajai licencei pieejamo opciju **Can't deactivate online? – Deactivate offline**, lai iegūtu autorizācijas kodu.

Ievadiet autorizācijas kodu programmas SDL Trados Studio loga laukā **Deactivation authorization** (skat. [Attēls](#page-7-0)  [Nr. 9\)](#page-7-0).

Pēc tam būs aktīva iespēja ģenerēt **deaktivizāĐijas sertifikātu** jeb **Generate Certificate**, kas apstiprinās licences deaktivizāciju. Iekopējiet iegūtu sertifikācijas kodu no lauka **Deactivation** certification attiecīgajā laukā SDL profilā un nospiediet **Confirm Offline Deactivation** (skat. [Attēls Nr.](#page-7-1) 10).

Pēc tam programmā SDL Trados Studio apstipriniet deaktivizāciju, atzīmējot rūtiņu **I have returned the deactivation** 

**certificate to SDL** un nospiežot pogu **Confirm** (skat. [Attēls Nr.](#page-7-0) 9).

**i kai deaktivizētu licenci**<br>gadījumā, kad lietotāja dators nedarbojas, vērsieties pie SDL tehniskā atbalsta vai K Solutions.

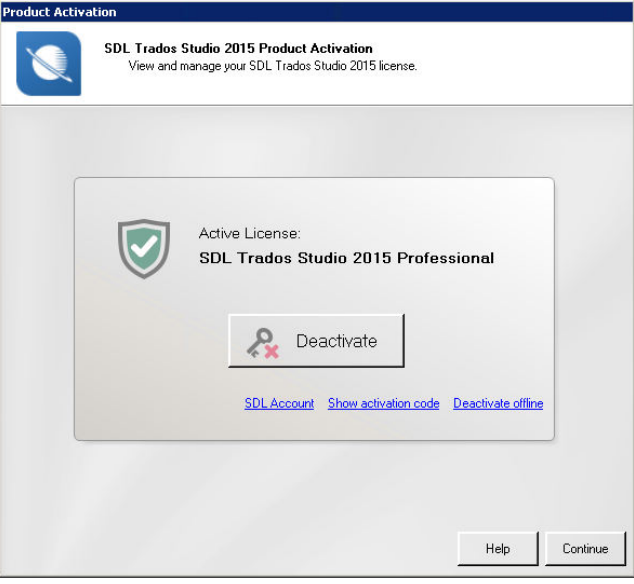

**Attēls Nr. 8**; produkta aktivizācijas logs ar aktivizētu licenci

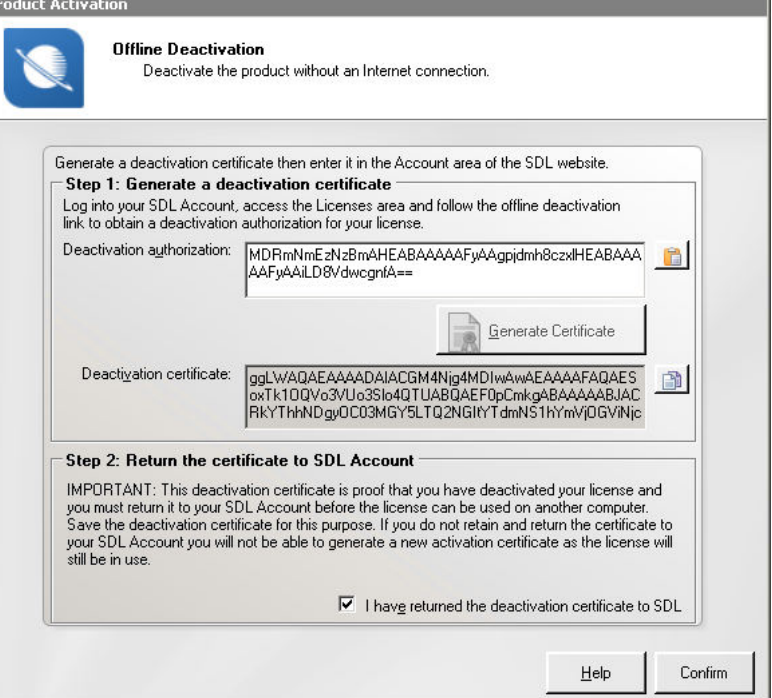

<span id="page-7-0"></span>Attēls Nr. 9: Trados Studio bezsaistes deaktivizācijas logs.

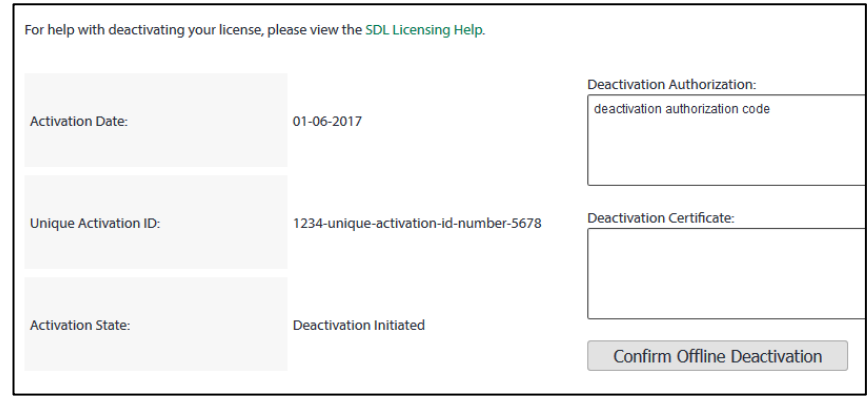

<span id="page-7-1"></span>Attēls Nr. 10: SDL profila bezsaistes deaktivizācijas sadaļa.

# <span id="page-8-0"></span>**1.4. TULKOŠANAS ATMIŅU IZVEIDE UN PĀRVALDĪBA**

SDL Trados Studio failbāzētu tulkošanas atmiņu var izveidot ar attiecīgu vedni, kuru var atvērt:

- sadaļā **Translation Memories**. Šīs sadaļas rīkjoslā klikšķiniet uz New > New Translation **Memory**.
- attiecīgā projekta iestatījumos atverot sadaļu **Language Pairs** > **All Language Pairs** > **Translation Memory and Automated Translation**. Šajā sadaļā noklikšķiniet uz **Create** > **New File-based Translation Memory**.

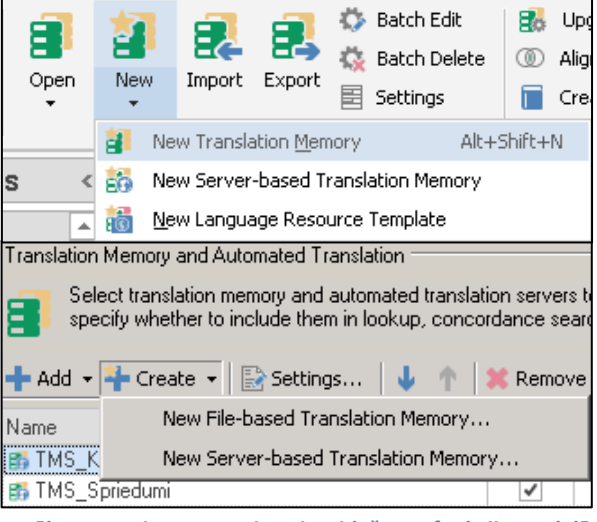

Attēls Nr. 11: jaunas atminas izveidošanas funkcijas sadalā *Translation Memories* **(augšā) un projekta iestatījumos ;apakšāͿ.**

# <span id="page-8-1"></span>**TU LKO ŠA NA S AT M IŅA S IZV EI DE S V E DN IS**

Atverot tulkošanas atmiņu izveides vedni, parādās attēlā pa labi redzamais logs. Tajā ir pieejamas tālāk aprakstītās funkcijas un lauki.

**Name** : atminas nosaukums.

- **| Tulkošanas atmiņas** nosaukumā nedrīkst izmantot:<br>| burtus ar garumzīmēm un burtus ar garumzīmēm un mīkstinājuma zīmēm, punktus.
- **Source Language**: oriģinālvaloda.
- **Target Language**: tulkojuma valoda.
- **Location**: tulkošanas atmiņas faila atrašanas vietā. Noklusējuma tulkošanas atminu mape ir:

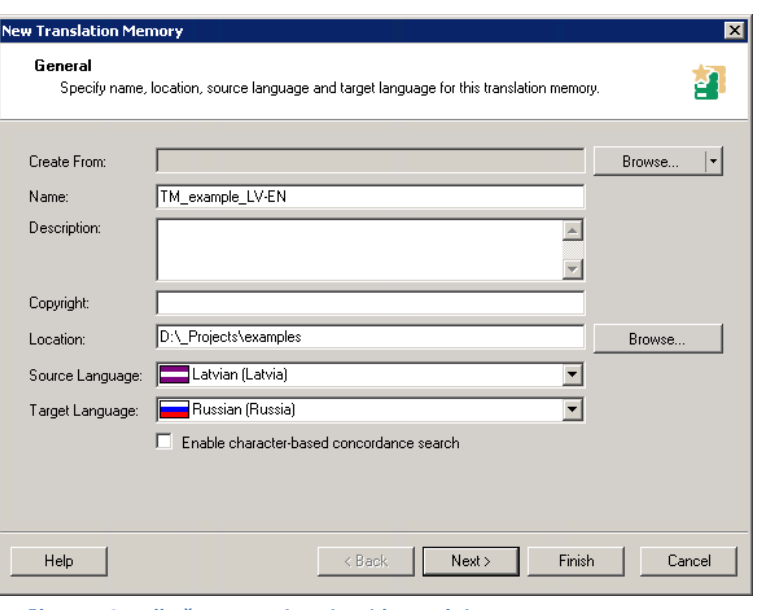

Attēls Nr. 12: tulkošanas atminas izveides vednis.

# %userprofile%\Documents\Studio 2015\Translation Memories

- **Description, Copyright:** papildu informācijas lauki.
- **Create From**: šī funkcija lauj pārnemt informācijas laukus un segmentācijas iestatījumus no citas failďāzētas (**Browse** >**File-based Translation Memory**Ϳ ǀai serǀerďāzētas ;**Browse** >**Server-based Translation Memory**) tulkošanas atmiņas.
- **Enable character-based concordance search**: ja ieslēgsiet šo opciju, tulkošanas atmiņa indeksēs ne tikai veselus vārdus, bet arī vārdu daļas. Tas var palielināt atrasto daļējo sakritību skaitu, bet ietekmēs atmiņas ātrdarbību. Tādēļ liela apjoma atmiņām ir ieteicams

**i** Šajā ǀedņa solī Ŷospiežot pogu **Finish**, uzreiz tiks izveidota tulkošanas atmiņa ar standarta iestatījumiem.

neizmantot šo funkciju. Jau izveidotām atminām šo opciju nevar mainīt, bet ir iespējams eksportēt atmiņas saturu citā atmiņā, kurai šī opcija ir ieslēgta/izslēgta.

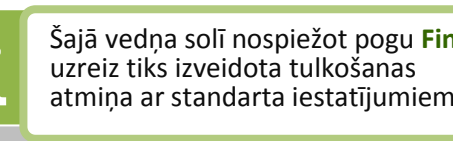

Klikšķiniet uz pogas **Next**, lai pielāgotu atmiņas papildu iestatījumus.

Klikšķiniet uz pogas *Finish*, lai pabeigtu tulkošanas atmiņas izveidi ar standarta iestatījumiem.

#### <span id="page-9-0"></span>**FIE LD S AND SET TI NG S – IN FOR MĀC IJ A S L AU K I U N ATM IŅ AS IE S TAT ĪJ U MI**

Nākamajā vedņa solī var definēt tulkošanas atmiņas papildu laukus. Visām tulkošanas atmiņām ir sistēmas lauki, pēc kuriem var noteikt, piemēram, segmenta autoru, izveides laiku un to, cik reizes segments ir izmantots kā pilnīga vai daļēja segmenta sakritība.

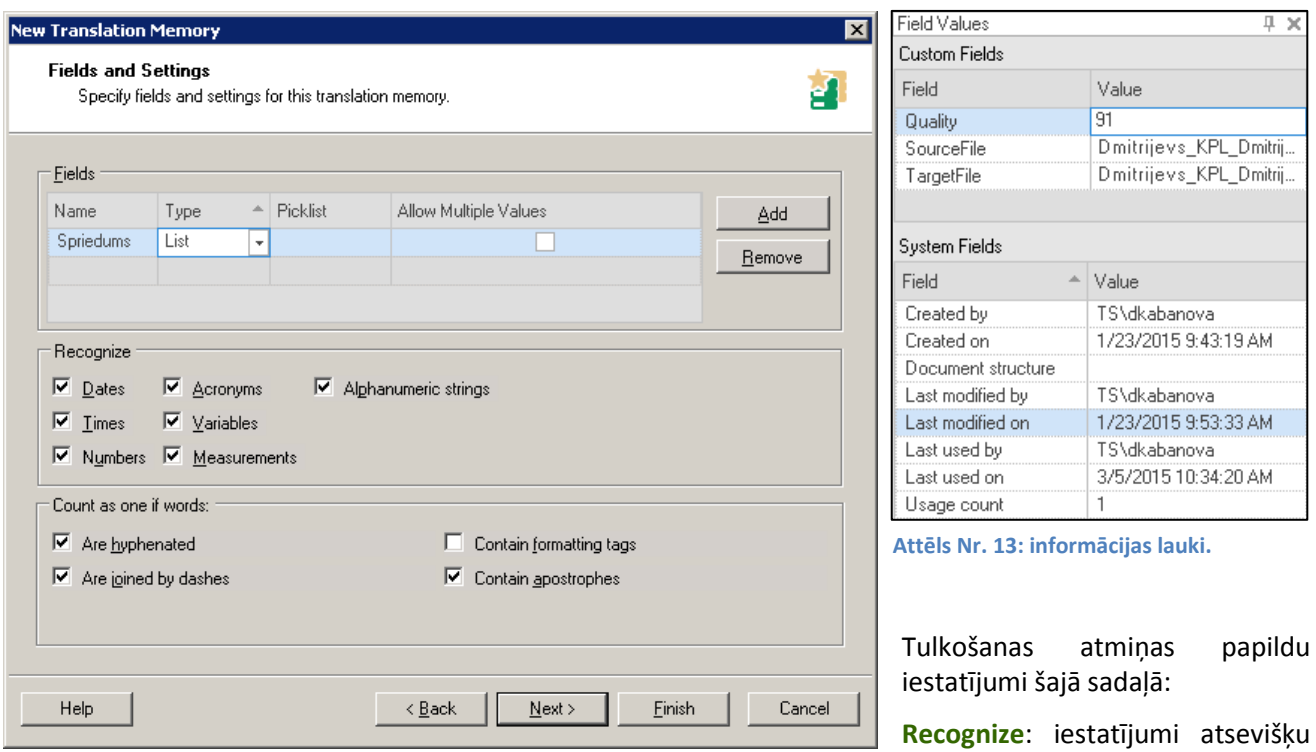

**Attēls Nr. 14: tulkošanas atmiņas izveides vedņa 2. solis.** 

netulkojamu elementu veidu atpazīšanai. Noklusējuma iestatījumos visi elementi ir atzīmēti.

Count as one if words: iestatījumi vārdu skaita aprēķinam. Atkarība no izvēlētajiem iestatījumiem vārdi ar domuzīmēm, svītrām, apostrofiem tiks/netiks skaitīti kā viens vārds.

Klikšķiniet uz pogas **Next**, lai dotos uz nākamo vedņa soli.

# <span id="page-9-1"></span>**LANGU A G E RE S OU RC E S – ABREV IATŪ RU AT PA ZĪ ŠAN AS U N TE IKU MU S EG ME NTĀ CIJ A S IE ST ATĪJ U M I**

Trados Studio piedāvā noklusējuma iestatījumus segmentācijai, kā arī abreviatūru un kārtas numuriem sekojošu vārdu sarakstus. Šajā vedņa solī ir iespējams papildināt vai mainīt šos iestatījumus. Loga Language Resources laukā Resources atrodams saraksts ar tālāk aprakstītajiem resursiem.

# **Variable List**

Netulkojamo vārdu saraksts, kurus programma vienmēr atpazīs kā netulkojamus elementus, piem. iestāžu, uzņēmumu vai zīmolu nosaukumi.

# **Abbreviation List**

Abreviatūru saraksts, kuru segmentācijas filtrs ignorēs. Šajā sarakstā pievienotas abreviatūras, kas beidzas ar punktuācijas zīmi, netiks uztvertas kā segmenta dalītājs, piem. "gab.", "utt.", "dzim."

Saraksts ar vārdiem, kas parasti seko kārtas numuriem. Punkts starp kārtas numuru un definētiem vārdiem netiks uztverts kā segmenta dalītājs. Piemēri:  $"21.$  panta",  $"1.$  jūnijā",  $"2005.$  gadā".

#### **Segmentation Rules**

Segmentācijas iestatījumi. Tas ir pielāgojams rakstzīmiu un koda elementu saraksts, kurš nosaka, kā programmai dalīt tekstu segmentos. Ar noklusējuma iestatījumiem programma dala segmentu pēc katra punkta, kola, zīmes.

Ar grafiskās saskarnes palīdzību vai *Regular Expression* kodiem ir iespējams mainīt esošus vai noteikt jaunus segmentācijas iestatījumus. Darbam ar Microsoft Office dokumentiem šos iestatījumus nav jāmaina.

Segmentācijas iestatījumu izņēmumus

var konfigurēt, mainot pārējo šeit pieejamo resursu iestatījumus.

Lai konfigurētu kādu no resursiem, atlasiet to sarakstā Resources un noklikšķiniet uz pogas Edit (skat. [Attēls Nr.](#page-10-1) 15)

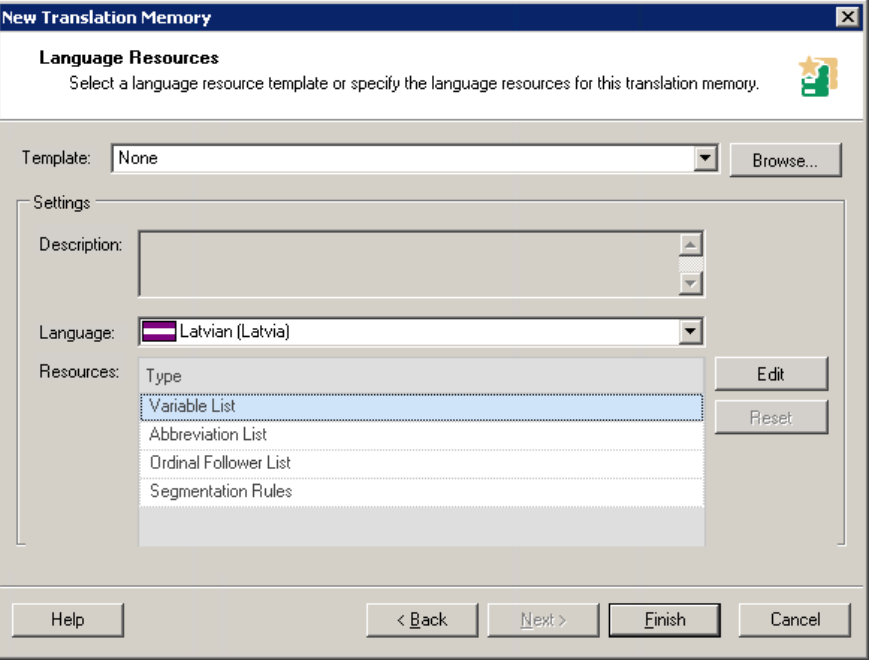

jautājuma vai izsaukuma Attēls Nr. 15: tulkošanas atmiņas izveides vedņa 3. solis.

<span id="page-10-1"></span>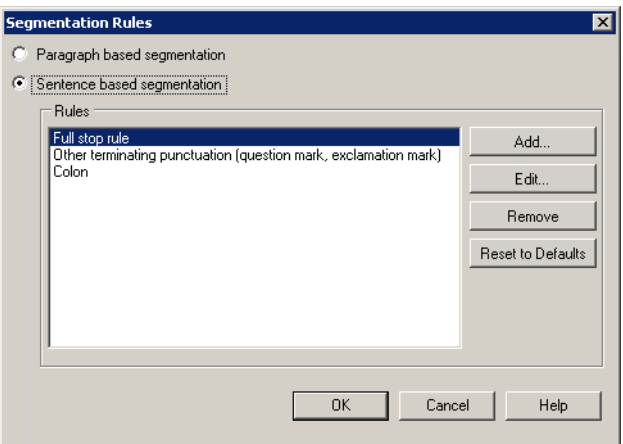

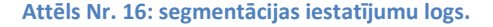

#### <span id="page-10-2"></span><span id="page-10-0"></span>**TU LKO ŠA NA S AT M IŅA S SATU R A F IL TRI**

Programmas Trados Studio sadaļā Translation Memories ir iespējams atvērt tulkošanas atmiņas un filtrēt to saturu.

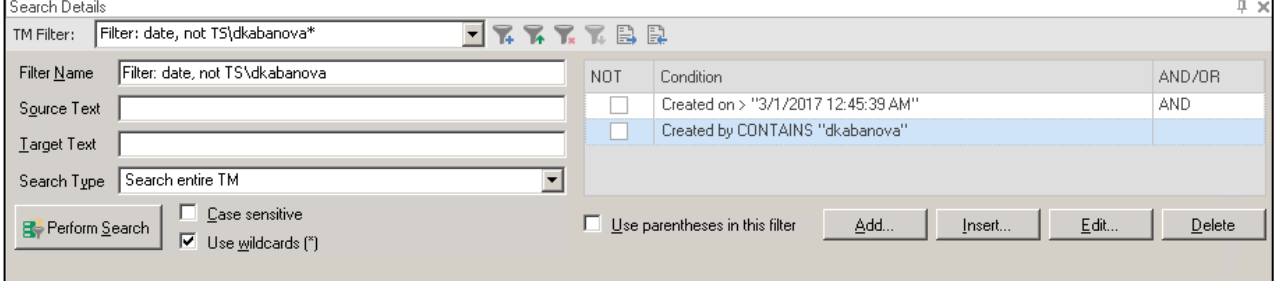

Attēls Nr. 17: tulkošanas atminas satura filtri sadaļā Translation Memories.

Ar filtru, sistēmas lauku un citu informācijas lauku palīdzību ir iespējams atfiltrēt segmentus pēc vairākiem kritērijiem, piemēram, atfiltrēt viena lietotāja tulkojumus, kuri tika izveidoti pēc noteikta datuma. Ar pogu  $\mathbb{R}$  var izveidot jaunu filtru un ar pogu  $\mathbb{R}$  to var saglabāt turpmākai lietošanai.

Loga labajā pusē (skat. [Attēls Nr.](#page-11-0) 18) ir redzami filtra nosacījumi, kurus var pievienot, mainīt vai dzēst, izmantojot attiecīgās pogas Add, Edit un Delete. Noklikšķinot uz pogas Add, tiek atvērts filtra

nosacījumu izvēles logs ar diviem nolaižamajiem sarakstiem. kuros var izvēlēties filtrēšanai izmantojamos informācijas laukus un filtra operatoru, kā arī ievadīt filtrējamo vērtību.

Papildus šim filtram SDL Trados Studio ir pieejamas meklēšanas un aizvietošanas funkcijas (Find, Replace), ar kurām var apstrādāt atfiltrēto segmentu saturu.

Sadaļā **Translation Memories** veiktas izmaiņas tulkošanas atmiņas segmentos netiek uzreiz saglabātas. Tās ir papildus jāapstiprina, izmantojot funkciju  $\rightarrow$ 

Commit Changes

Papildus tai ir pieejamas arī šādas funkcijas:

**D.** Discard TU Changes — atcelt tulkojumā vienībā (segmentā) veiktās izmainas;

 $\mathbb{R}$  Mark TU for Deletion — atzīmēt tulkojuma vienību (segmentu) kā dzēšamu. Segments tiks dzēsts, tiklīdz nospiedīsiet **Commit Changes**.

Ar meklēšanas un aizvietošanas funkciju ir iespējams vienlaikus veikt tikai līdz 100 izmaiņām. Lielāka skaita izmaiņu veikšanai var izmantot funkcijas **Batch Edit** un **Batch Delete**.

**Batch Delete** — **Batch Delete** dzēš visus segmentus, kas atbilst definētajam filtram.

**15** Batch Edit **Album — Batch Edit** veic norādītās izmaiņas visos segmentiem, kas atbilst definētajam filtram.

Šīs funkcijas ir īpaši noderīgas masveida izmaiņām, piemēram, ja tulkošanas atmiņās ir nepieciešams aizvietot nepareizi izmantotu vai novecojušu terminu.

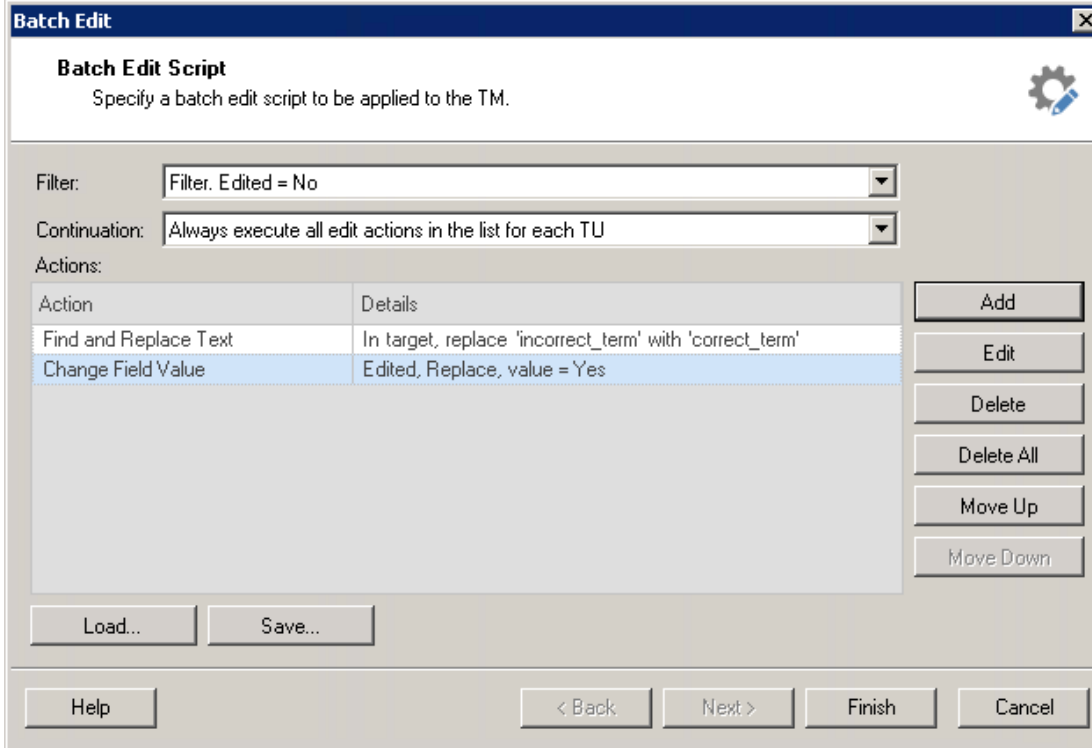

<span id="page-11-1"></span>**Attēls Nr. 19: funkcijas Batch Edit logs.** 

Funkcijas **Batch Edit** loga izvēlnē Filter ir iespējams norādīt kādu no iepriekš izveidotiem un saglabātiem filtriem. Tas tiks izmantots, lai atfiltrētu rediģējamus vai dzēšamus segmentus.

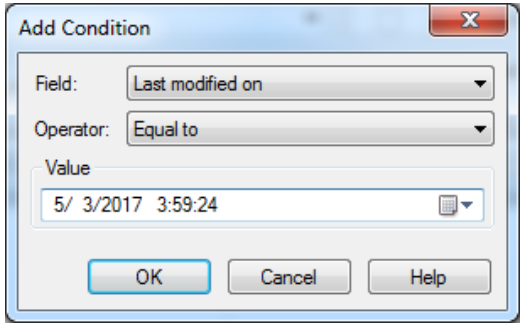

<span id="page-11-0"></span>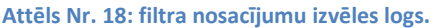

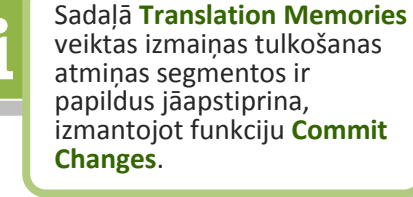

Izvēlnē **Continuation** ir pieejamas divas opcijas:

- **Always execute all edit actions in the list for each TU** katrā segmentā veikt visas norādītas izmainas.
- **Only allow one edit action to change each TU** katrā segmentā veikt vienu no norādītajām izmaiņām.

Prioritāri tiks ǀeiktas izŵaiņas, kas ir saraksta **Actions** augšā. Šajā sarakstā tiks parādīti visi ar pogu **Add**  pievienotie izmaiņu noteikumi. Atlasītas darbības vietu sarakstā var mainīt ar pogām Move Up un Move **Down**.

#### <span id="page-12-1"></span><span id="page-12-0"></span>**IMP ORTĒ ŠANA, E K SP O RTĒ ŠANA, DA TU AP MA I ŅAS FOR MĀ TI**

Tulkošanas vienības (segmentus) no tulkošanas atmiņām var importēt un eksportēt ar attiecīgajām funkcijām Import un Export. Šīs funkcijas ir pieejamas sadaļas Translation Memories rīkjoslā, kā arī projekta iestatījumu tulkošanas atmiņu sadaļā.

Datu eksporta un importa formāts ir **.tmx**, kas ir standartizēts formāts datu apmainai starp SDL Trados Studio failbāzētām un serverbāzētām tulkošanas atminām, kā arī citu tulkošanas programmu tulkošanas atminām.

**Eksportējot** datus no tulkošanas atminas, ir pieejamas šādas iespējas:

- **Export to** eksportējamā faila nosaukums un atrašanas vieta.
- Filter filtra iestatījumi, ar kuriem ir iespējams noteikt, kādi segmenti tiks eksportēti. Ja atstāsiet šo lauku tukšu, tiks eksportēti visi tulkošanas atminā pieejamie segmenti.

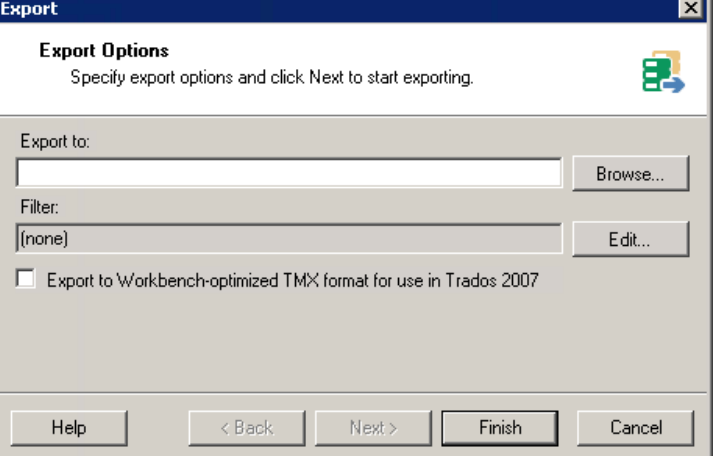

**Attēls Nr. 20: eksportēšans funkcijas logs.** 

 **Export to Workbench-optimized TMX format for use in Trados 2007** – funkcija, kura ļauj eksportēt atmiņas saturu Trados 2007 atbalstītā formātā.

Datu **importēšana** tulkošanas atmiņā notiek līdzīgi.

Pirŵajā solī (**Import Files**), izmantojot funkciju **Add Files** vai **Add Folders**, jāpievieno importējamu(s) failu(s). Ar pogu Remove failus var iznemt no importējamo failu saraksta.

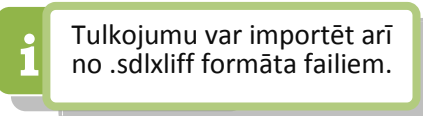

Tālākajos vedna solos ir iespējams konfigurēt papildus iestatījumus. Ja standarta iestatījumi nav jāmaina, tad failu importēšanas procesu var sākt jau šajā solī, noklikšķinot uz pogas Finish.

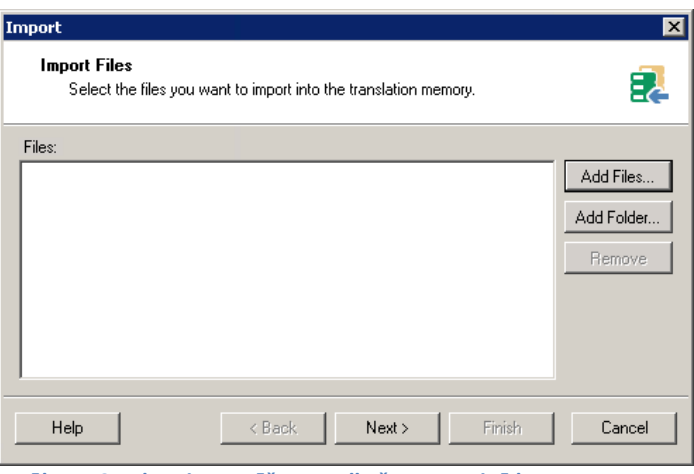

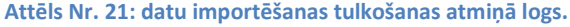

Nākamajā solī **TMX Import Options** (skat. [Attēls Nr.](#page-13-0) 22) var konfigurēt importēšanas filtru, kas ir identisks eksportēšanas filtram un piedāvā iespēju atfiltrēt importējamos segmentus pēc noteiktiem kritērijiem.

Funkcija **Unknown Fields** piedāǀā iespēju ignorēt segmentu papildu laukus (**Ignore**), neimportēt segmentus ar neatpazītiem papildu laukiem (**Skip translation unit**), pārtraukt importēšanas procesu (Fail **translation unit import**) vai pievienot papildu laukus atmiņai kopā ar importējamiem segmentiem (Add to **translation memory**).

Nākamais un pēdējais vedņa solis (**General Import Options**) ļauj noteikt, kā tiks apstrādāti importējamie segmenti. Ir pieejamas šādas iespējas:

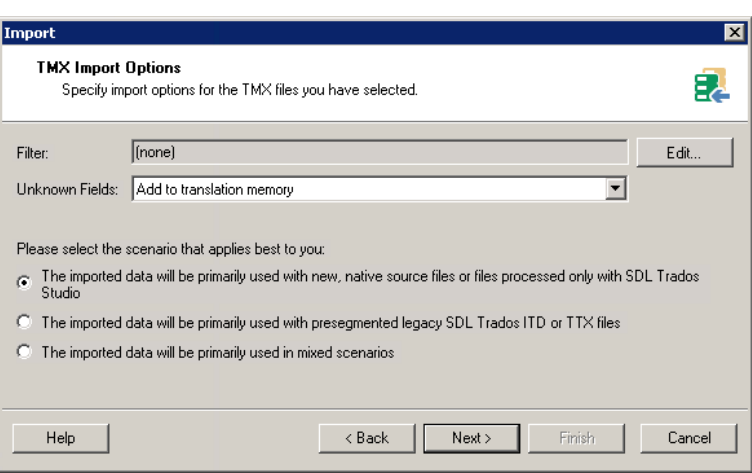

<span id="page-13-0"></span>Attēls Nr. 22: importēšanas iestatījumi.

- **Apply Field Values** pievienot informāciju papildlaukos. Ja tulkošanas atmiņai, kurā gatavojaties importēt datus, ir iestatīti pielāgotie lauki (Custom fields), šeit varat norādīt, kādas vērtības piešķirt šiem laukiem.
- **Import translation units as plain text** importēt segmentus kā vienkāršu tekstu bez formatējuma/tagiem.
- **Exclude language variants** neimportēt segmentu, ja tā valodas dialekts nesakrīt ar tulkošanas atmiņas valodas dialektu. Piemērs: tulkošanas atmiņā ar valodu kombināciju EN-GB > LV-LV netiks importēti segmenti ar valodu kombināciju EN-US > LV-LV.
- **Export invalid translation units** neimportētie segmenti tiks apkopoti atsevišķā .tmx failā, kura nosaukums un saglabāšanas vieta jānorāda laukā Export location laukā.

Ar opcijām laukā If target segments differ (skat. [Attēls Nr.](#page-13-1) 23) var noteikt, kā programma rīkosies ar tulkojuma vienībām, ja tām sakrīt oriģinālvalodas segmentu teksts, bet atšķiras tulkojums. Ir pieejamas šādas iespējas:

- **Add new translation units** pievienot kā jaunu tulkošanas vienību. Tulkotājiem būs pieejams gan vecais, atmiņā esošais, gan jaunais, importētais variants.
- **Overwrite existing translation**  units — aizstāt tulkošanas atmiņā esošo tulkojumu ar importēto.
- **Leave existing translation units**  unchanged — nemainīt atmiņā esošos tulkojumus.

**Keep most recent translation units** —

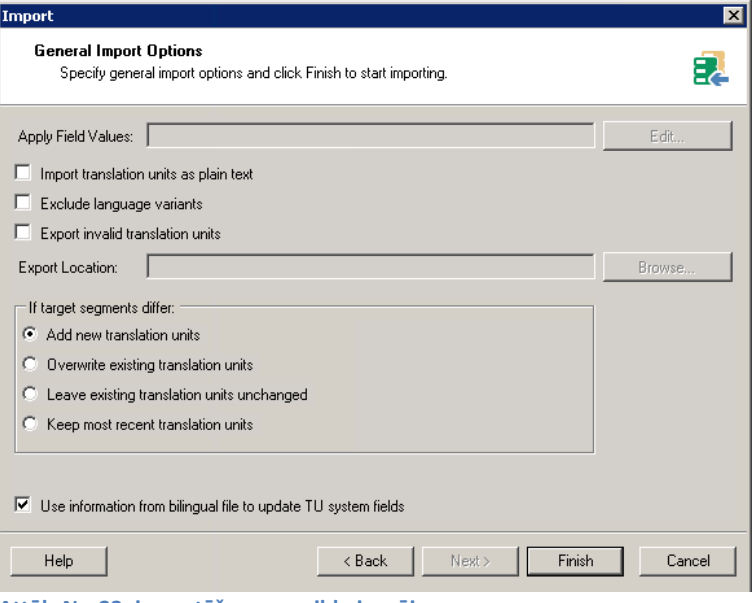

atstāt jaunāko tulkojumu. Šajā gadījumā tiks salīdzināti divu tulkojuma vienību pēdējo izmaiņu datumi, lai noteiktu, kura no tām ir jaunākā.

Izvēles rūtina Use information from bilingual file to update TU system fields nosaka, vai izmantot informāciju no importējamiem .tmx failiem, lai atjaunotu tulkošanas vienību sistēmas laukus (t.i. autors, izmaiņu veikšanas laiks).

<span id="page-13-1"></span>Attēls Nr. 23: importēšanas papildu iespējas.

# <span id="page-14-0"></span>**1.5. FAILBĀZĒTAS TERMINOLOĢIJAS DATU BĀZES IZVEIDE UN PĀR VALDĪBA**

Failbāzētu terminoloģijas datu bāzi (TB) ir iespējams izveidot ar attiecīgu vedni, kuru var palaist:

- prograŵŵā MultiTerm Desktop, atverot **File** > **New** > **Create Termbase**;
- prograŵŵā Trados Studio, projekta iestatījuŵos: **Project Settings** > **All Language Pairs** > **Termbases** > **Create** > **New File-based Termbase.**

Programmā MultiTerm veidotu datu bāzu saglabāšanas noklusējuma mape ir:

%userprofile%\Documents\SDL\SDL MultiTerm\Termbases

Programmā Trados Studio veidotu datu bāzu saglabāšanas noklusējuma mape ir:

%userprofile%\Documents\Studio 2015\Termbases

example TB.sdltb

 $\Box$  example TB-English.mdf

example\_TB-English.mtf

example\_TB-Latvian.mdf

example\_TB-Latvian.mtf

TB struktūras piemērs: Atšķirība no failbāzētām tulkošanas atmiņām terminoloģijas datu bāzu dati glabājās vairākos failos. Pārvietojot terminoloģijas datu bāzi (TB) no vienas mapes uz citu, jāiegaumē, ka katra termbāze sastāv no vairākiem failiem (skat. piemēru kreisajā pusē): viena **.sdltb** faila un pa vienam **.mdf** un **.mtf** failam katrai terminoloģijas datu bāzē iekļautajai valodai.

# <span id="page-14-2"></span><span id="page-14-1"></span>**TERM IN OL OĢ IJ A S DA T U BĀZ E S I ZV E ID E S V ED N IS**

Veidņa pirmajā solī (*Termbase Definition*) ir iespējams izvēlēties avotu, no kura pārņemt terminoloģijas datubāzes iestatījumus — valodas, papildu laukus un datu bāzes struktūru. Ir iespējams arī veidot pilnīgi jaunu datu bāzes struktūru.

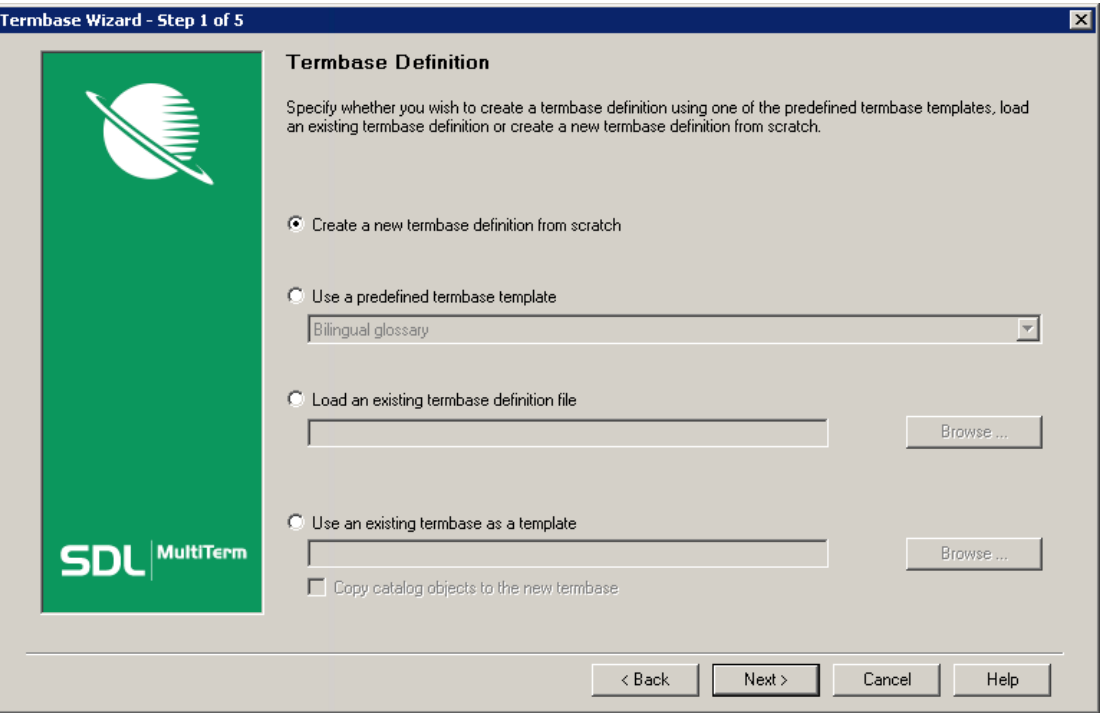

Attēls Nr. 24: terminoloģijas datu bāzes izveides vedņa 1. solis.

Izvēlei ir pieejamas šādas opcijas:

- **Create a new termbase definition from scratch**: izveidot jaunu terminoloģijas datu bāzes struktūru.
- **Use a predefined termbase template**: izveidot terminoloģijas datu bāzi no iepriekš definēta parauga. Šajā izvēlnē ir pieejami programmā iekļautie šabloni.
- **Load an existing termbase definition file**: izveidot terminoloģijas datu bāzi no šablona. Šādus šablonus var iegūt, eksportējot tos no failbāzētām un serverabāzētām terminoloģijas datu bāzēm.
- **Use an existing termbase as a template**: izveidot terminoloģijas datu bāzi, ņemot par paraugu citu failbāzētu terminoloģijas datu bāzi. No parauga datu bāzes tiks pārņemta tikai tās struktūra, bet ne termini.

Vedņa otrajā solī (*Termbase Name*) terminoloģijas datu bāzei jāpiešķir nosaukums, kā arī vajadzības gadījumā var aizpildīt papildus informācijas laukus.

Friendly Name: terminoloģijas datu bāzes nosaukums, kurš tiks attēlots programmu Trados Studio un MultiTerm datu bāzu sarakstos.

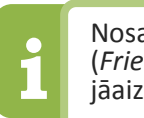

**i <sup>Nosaukuma lauks<br>***(Friendly Name***) ir<br>iāaizpilda obligāti.**</sup> (*Friendly Name*) ir jāaizpilda obligāti.

Vedņa trešajā solī (Language Fields) terminoloģijas datu bāzei

jāpievieno vajadzīgās valodas. Atšķirībā no tulkošanas atmiņām terminoloģijas datu bāzēs var būt arī vairāk par divām valodām.

Vedņa ceturtajā solī (*Descriptive Fields*) ir iespējams definēt un konfigurēt papildu informācijas laukus. Tie var saturēt dažāda veida informāciju par terminiem. Šos laukus vedņa piektajā solī (*Entry* 

*Structure*) būs iespējams pievienot vienam no trim terminoloģijas datubāzes struktūras līmeņiem (skat. [Attēls Nr.](#page-16-2) 27).

Lai definētu jaunu informācijas lauku, vispirms kreisajā pusē laukā **Field label** (skat. attēlu pa labi) jāieraksta lauka nosaukums (piem. "Definīcija") un ar pogu Add jāpievieno sarakstam **Descriptive** fields labajā pusē. Pēc tam, atlasot sarakstā vajadzīgo lauku un Ŷospiežot pogu **Properties**, var noradīt lauka/informācijas veidu (piem. teksts, nolaižamais saraksts, attēls).

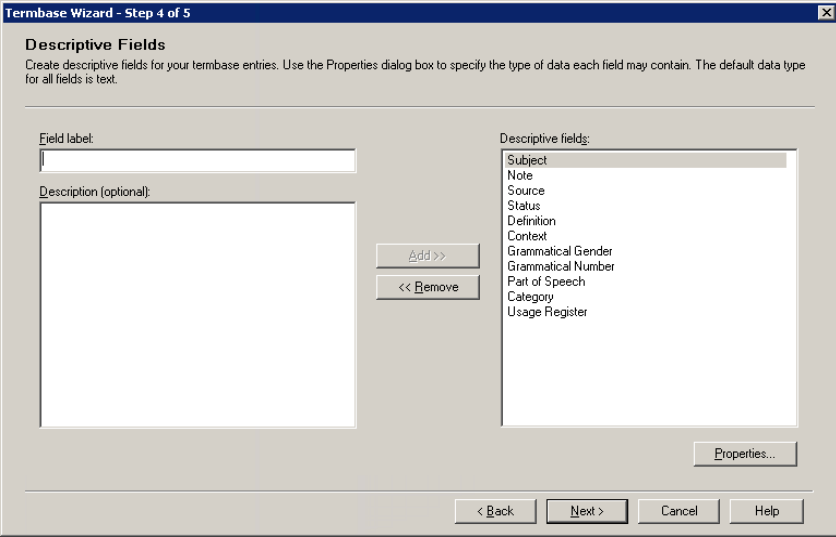

Attēls Nr. 25: terminoloģijas datu bāzes izveides vedna 4. solis

Vedņa piektajā solī (*Entry Structure*) var pievienot definētos papildu informācijas laukus kādam no trim tālāk aprakstītajiem terminoloģijas datu bāzes struktūras līmeņiem.

- **Entry level —** ieraksta līmenis. Šim līmenim ir piesaistīta tikai sistēmas informācija (piem. ieraksta numurs, izveides datums).
	- o **Index level** valodas līmenis.
		- Term level termina līmenis. Katrai valodai var būt pievienoti vairāki termini.

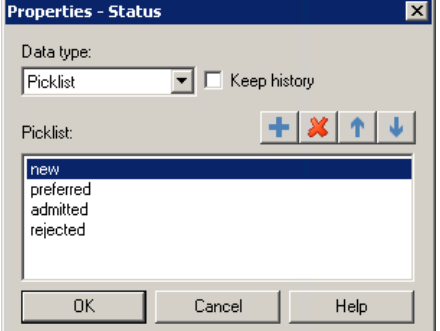

<span id="page-15-0"></span>**Attēls Nr. 26: papildu lauka iestatījuŵi.**

Katrā no šiem līmeņiem var pievienot iepriekš definētos laukus. Piemērā (skat. [Attēls Nr.](#page-16-2) 27) loga kreisajā pusē ir redzama paplašināta datu bāzes struktūra. Tajā redzams, ka valodas līmenī ir pievienoti definīcijas lauks (Definition) un piezīmju lauks (Note), savukārt termina līmenī ir pievienoti vairāki lauki (Note, *Context, Source, Category* utt.), kā arī statusa lauks (Status), kuram ceturtajā solī tika konfigurēti daži parametri (skat. [Attēls Nr.](#page-15-0) 26). Proti, šim laukam ir izvēlēts nolaižamā saraksta formāts (Picklist), un šajā sarakstā ir definēti vairāki iespējamie termina statusi. Ar šādu konfigurāciju ir iespējams katram terminam norādīt tā aktualitāti.

Piektajā solī ar **Field**  settings iestatījumiem ir iespējams piešķirt laukiem divas papildu kategorijas: **Mandatory** (obligāti aizpildāms lauks attiecīgajā līmenī), Multiple (attiecīgajā līmenī var pievienot vairākus šāda veida laukus).

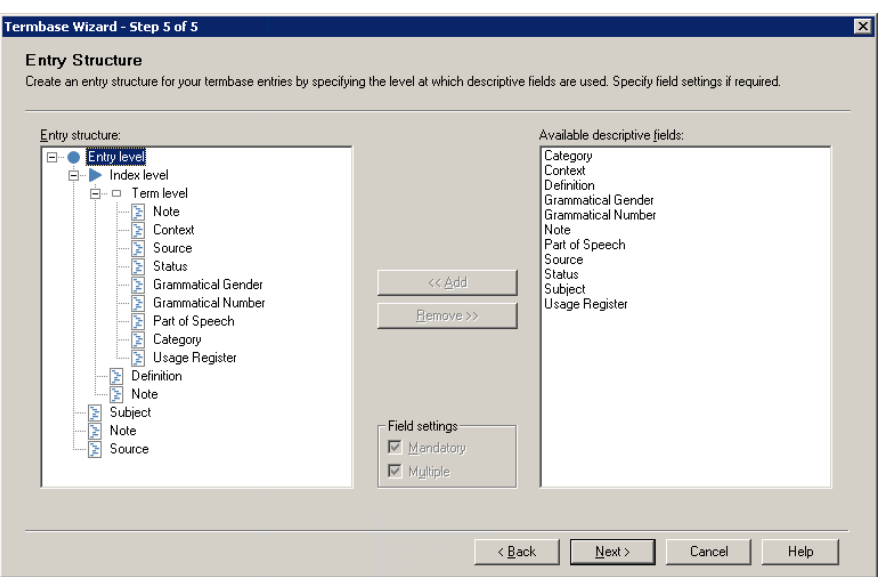

<span id="page-16-2"></span>Attēls Nr. 27: terminoloģijas datu bāzes izveides vedņa 5. solis.

#### <span id="page-16-0"></span>**TERM IN OL O ĢIJ A S DA TU B ĀZ E S DE F INĪ CIJ A S ŠABLON S**

Terminoloģijas datu bāzes definīcijas šablonu var saglabāt, attiecīgās datu bāzes pārvaldības sadaļā **Termbase Management** atlasot **Definitions** un pēc tam noklikškinot uz funkcijas **Save** (skat. attēlu pa labi).

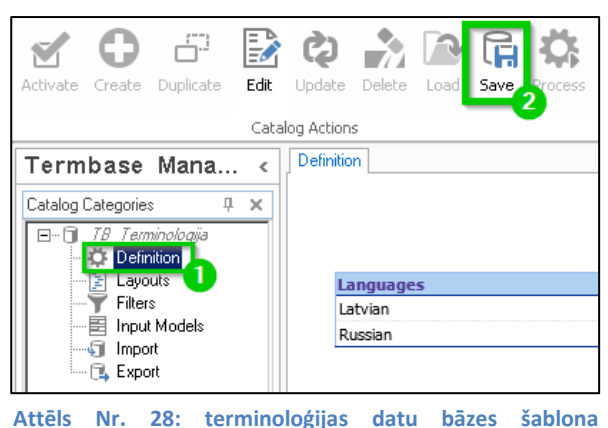

saglabāšana.

#### <span id="page-16-1"></span>**TERM IN OL OĢ IJ A S DAT U BĀZ E S S ATU RA I M POR TĒ ŠANA U N E KS POR TĒ Š ANA**

Terminoloģijas datu bāzu satura *importēšana un eksportēšana* ir iespējama programmā MultiTerm Desktop. Abas funkcijas ir pieejamas programmas sadaļā **Termbase Management**.

Datu apmaiņai starp terminoloģijas datu bāzēm tiek izmantoti .xml formāta faili.

Importēšanas vai eksportēšanas procesu sāk, izvēloties vienu no tālāk aprakstītajiem importēšanas vai eksportēšanas procesu veidiem un noklikšķinot uz **Process** (skat. [Attēls Nr.](#page-16-3) 29).

Terminu **importēšanai** ir pieejami šādi procesu veidi:

**• Default import definition**: noklusējuma terminu importēšanas process. Tas mēģina importēt visus terminus, un procesa laikā atmet/neimportē terminus, kuriem ir attiecīgajā

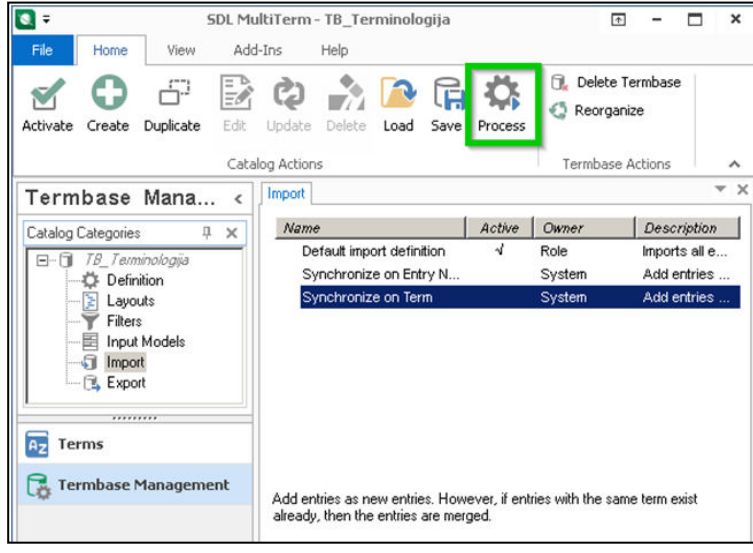

<span id="page-16-3"></span>Attēls Nr. 29: importēšanas procesi programmā MultiTerm.

terminoloģijas datubāzē nedefinēti papildu informācijas lauki.

- Synchronize on Term: importē un sinhronizē terminus atbilstoši sakritībām terminu līmenī (Term level). Identiskie termini tiek apvienoti.
- **Synchronize on Entry Number:** importē un sinhronizē datubāzes terminus atbilstoši kārtas numuram ierakstu līmenī (*Entry level*). Šo importa procesu ir ieteicams lietot, lai atjauninātu datubāzes ar jaunākām to kopijām.

Importēšanas vedņa pirmajā solī (*General Settings*) jānorāda importējams .xml fails (*Import file*). Žurnālfails (*Log file*), kurā tiks ierakstīta informācija par importa procesu. tiks saglabāts ar faila paplašinājumu **.log** tajā pašā ŵapē.

Šajā pašā solī ǀar izǀēlēties ātrās terminu importēšanas funkciju (**Fast import**), kas ir pieejama tikai tad, ja .xml fails pilnībā atbilst MultiTerm XML importa formātam un nav eksportēts no citas terminoloģijas pārvaldības sistēmas, un reorganizācijas funkciju (**Perform full reorganization after import**), kura palielinās datu bāzes darbības ātrumu.

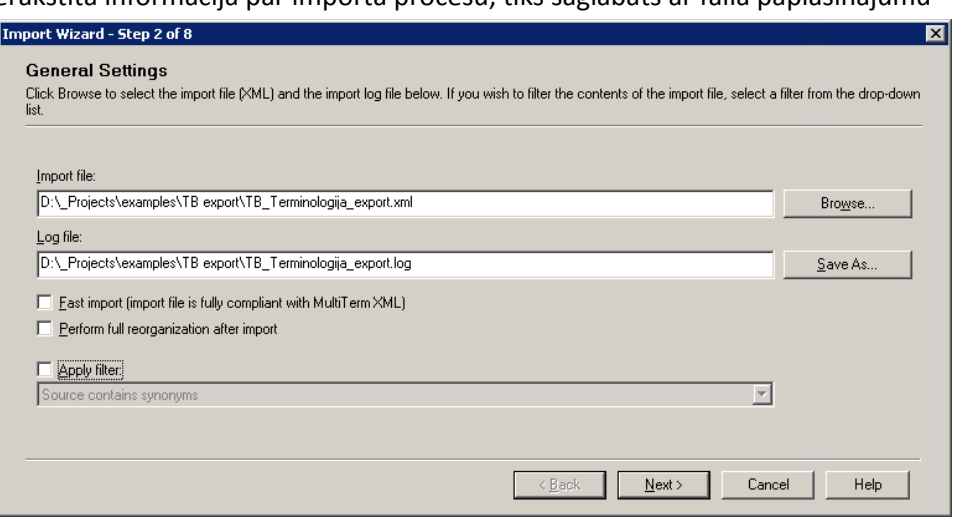

Attēls Nr. 30: terminu importēšanas vedņa 1. solis.

Otrajā solī (*Validation* Settings) jānorāda fails, kurā tiks apkopoti atfiltrētie vai citādu iemeslu dēl importēšanai nederīgie termini (*Exclusion file*). Turklāt šajā solī ir iespējams pielāgot vēl citus importēšanas iestatījumus:

- **Allow incomplete entries**: importēt terminus, kuriem nav aizpildīti visi lauki.
- **Allow over-complete entries**: importēt terminus ar papildu laukiem, kas datu bāzē nav definēti. Papildu

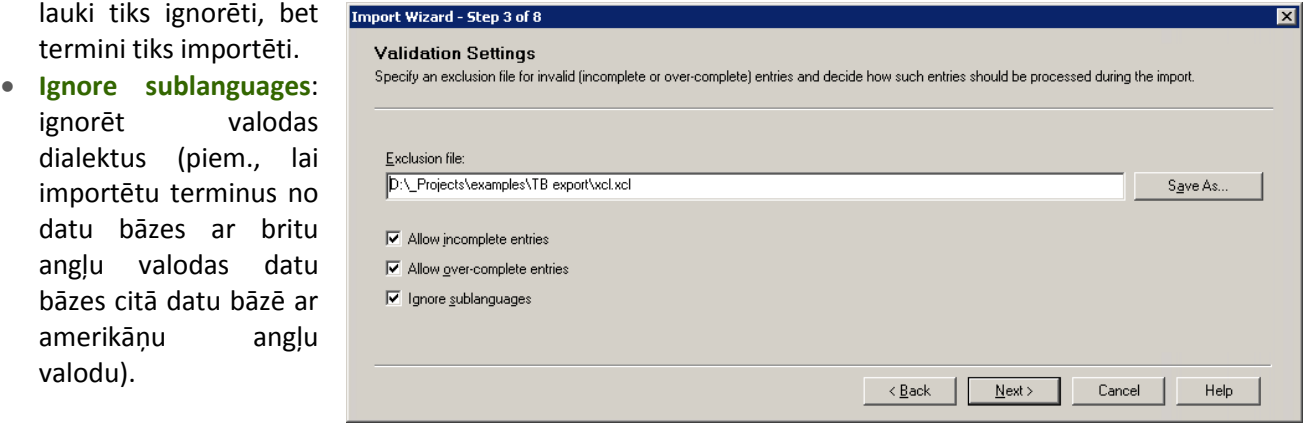

**Attēls Nr. 31: terminu importēšanas vedņa 2. solis.** 

Savukārt terminu eksportēšanai ir pieejamas vairākas funkcijas saderībai ar citu programmu un vecāku programmu versiju formātiem. Būtiskākie no tiem:

- **· Default export definition**: terminu eksportēšanas noklusējuma process. Tas eksportē datus .xml formātā, ko var importēt failbāzētās un serverbāzētās terminoloģijas datu bāzēs.
- **Tab-delimited export definition**: eksportēšanas process, kas sakārto terminus atsevišķas kolonnās ar tabulatoru palīdzību. Iegūto .txt failu ir iespējams importēt citās sistēmās un SQL datu bāzēs.

Veicot eksportēšanu, vednī ir jānorāda eksporta faila nosaukums un saglabāšanas vieta laukā Export File. Žurnālfails (Log file) tiks saglabāts ar tādu pašu nosaukumu un tajā pašā mapē, tikai ar faila paplašinājumu .log. Noklikšķinot uz pogas Next, tiks sākts eksportēšanas process.

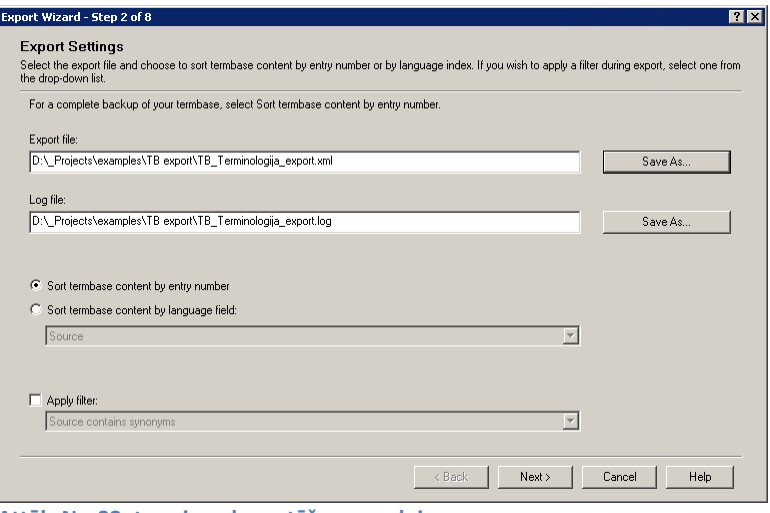

**Attēls Nr. 32: terminu eksportēšanas vednis.** 

# <span id="page-19-0"></span>**1.6. AUTOSUGGEST VĀRDNĪCAS IZVEIDE**

**i autoSuggest vārdnīcu**<br> **i var izveidot no lokālas**<br> **i tulkošanas atminas**. AutoSuggest vārdnīca ir tulkotājiem noderīgs papildu resurss, kas tulkošanas laikā automātiski piedāvā atpazītu vārdu un frāžu tulkojumus. Atšķirībā no tulkošanas atmiņām un terminoloģijas datu bāzēm, šim resursam nav servera versijas — tas ir pieejams tikai lokāli.

AutoSuggest vārdnīcu var izveidot tikai no lokālas tulkošanas atminas, kurā ir ne mazāk kā 10 000 segmenti. Tādēļ tās izveidei ir ieteicams vienā tulkošanas atminā apkopot no citām lokālām un servera tulkošanas atmiņām eksportētus tulkojumus (skat. *Importēšana, eksportēšana, datu apmaiņas formāti* [13.](#page-12-0) lpp.).

AutoSuggest vārdnīcas izveides vedni var atvērt ar funkciju **Create AutoSuggest Dictionary**, kura atrodas Trados Studio sadaļas **Translation Memories** cilnē Home.

**New AutoSuggest Dictionary** 

Vednim ir 4 tālāk aprakstītie soļi.

Pirmajā solī jānorāda lokāla tulkošanas atmiņa, no kuras tiks veidota AutoSuggest vārdnīca.

Otrajā solī jānorāda vārdnīcas oriģinālvaloda un tulkojuma valoda. Turklāt ir iespējams noteikt filtru, lai netiktu importēti nevajadzīgi segmenti (skat. *Tulkošanas atmiņas satura [filtri](#page-10-2)* [11.](#page-10-0) lpp.)

Trešajā solī var norādīt segmentu skaitu, kurš tiks apstrādāts, lai izveidotu AutoSuggest atminu. Pēc noklusējuma un bez īpašiem filtru parametriem tiks apstrādāti visi segmenti. Ja atmiņa ir pārāk liela, un iegūtais vārdnīcas fails pārslogo tulkotāja sistēmu, tad šo skaitu var samazināt.

**Select Translation Memory** Please select a file-based translation memory or TMX file from which to generate an AutoSuggest dictionary Translation memory: | Browse **New AutoSuggest Dictionary**  $\Box \Box x$ **AutoSuggest Dictionary Settings** Please selects source and target language for the AutoSuggest dictionary and optionally select a filter to limit the content used to create the dictionary. Source language: [Computed Latvian (Latvia)  $\blacksquare$ Target language: Face Russian (Russia)  $\blacksquare$ Filter: [none] E dit. **New AutoSuggest Dictionary**  $\Box$ olx AutoSuggest Dictionary Creation Memory Usage Please select the number of translation units that should be processed for creating the AutoSuggest dictionary If you experience out of memory problems when creating an AutoSuggest dictionary, you can reduce the number of translation units processed when creating the AutoSuggest dictionary. Lower values use less memory but may also result in fewer phrases<br>being available in the AutoSuggest dictionary, however they can help avoid out of memory issues. Number of translation units to process: 30141 Minimum translation units Maximum translation units (translation unit count)  $\bar{1}$  $\mathbf{r}$ Less phrases More phrases Less memory More memory Less time More time Reset **New AutoSuggest Dictionary**  $\Box$ **AutoSuggest Dictionary Location** Please select a location for the AutoSuggest dictionary. AutoSuggest dictionary location: | Browse

tulkošanas atminas. kurā ir vismaz 10 000

> Create AutoSuggest Dictionary

> > $\overline{\Box}$ x

segmenti.

Ceturtajā solī atliek norādīt AutoSuggest vārdnīcas saglabāšanas vietu.

Pēc tam Iegūto AutoSuggest vārdnīcas .**bpm** failu var pievienot tulkošanas projektiem vai projektu iestatījumu šablonam.

# <span id="page-20-0"></span>**1.7. TULKOŠANAS PROJEKTI**

SDL Trados Studio projektā ir apkopoti tulkojamie faili, tulkošanas resursi un iestatījumi. Projekta failu struktūrā tiek lietoti divi specifiski failu formāti:

**.sdlxliff** — bilingvāls (divvalodu) tulkojuma fails. Šajā failā glabājas segmentēts tulkojamais teksts un tā tulkojums (ja tas ir ievadīts un saglabāts), bet nav informācijas par citiem projekta iestatījumiem. Katrai projektā iestatītajai tulkojuma valodai tiek ģenerēts atsevišķs divvalodu fails un saglabāts projekta mapes attiecīgās valodas apakšmapē.

**.sdlproj** — projekta iestatījumu fails. Šis fails satur informāciju par tādiem projekta iestatījumiem kā izmantotajām lokālajām un servera tulkošanas atminām un terminoloģijas datubāzēm, AutoSuggest vārdnīcām, kvalitātes pārbaudes iestatījumiem u. c.

# <span id="page-20-1"></span>**JAUNA PROJEKTA IZVEIDE**

Projekta izveides vedni var atvērt, izmantojot funkciju New Project sadaļā Welcome vai sadaļas **Projects** cilnē **Home**. नज

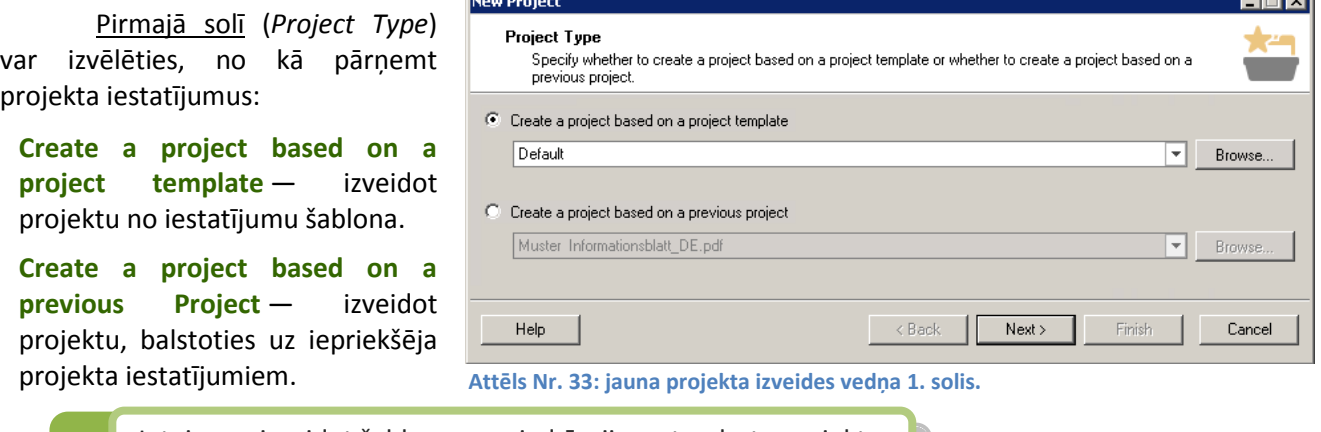

**ieteicams izveidot šablonu ar vajadzīgajiem standarta projekta iestatījumiem, lai atvieglotu tulkotājiem ikdienas darbu (skat.<br>***Projekta iestatījumi un projektu iestatījumu šabloni* **25. lpp.)** iestatījumiem, lai atvieglotu tulkotājiem ikdienas darbu (skat. *Projekta iestatījumi un projektu iestatījumu šabloni* [25.](#page-24-0) lpp.)

Otrajā solī (*Project Details*) jānorāda projekta Ŷosaukuŵs laukā *Name* un saglabāšanas vieta laukā *Location*. Ir pieejami arī informatīvie lauki, kas nav jāaizpilda obligāti, un funkcijas, kuras ļauj norādīt projekta termiņu (Due Date) un gala klientu (*Customer*). Šajā solī atrodamas arī papildu funkcijas:

 **Allow source editing** atlaut oriģinālvalodas teksta rediģēšanu. Ieteicams šo iespēju **neaktivizēt**, lai tulkotājs nevarētu mainīt oriģinālvalodas segmentu saturu.

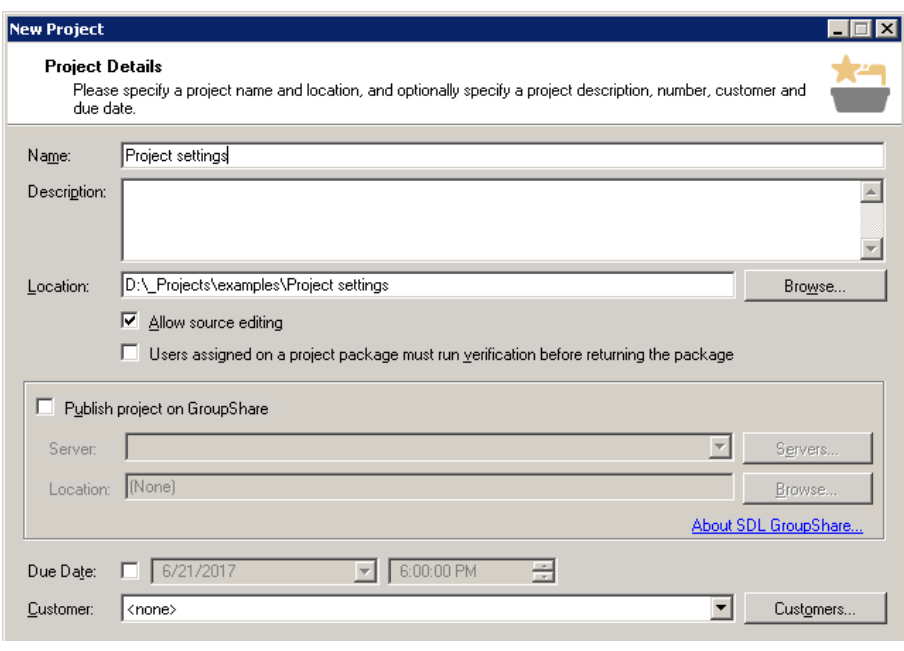

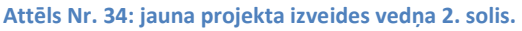

- **Users assigned on a project package must run verification before returning the package lietotājam,** kuram tika piešķirta projekta paka, pirms pakas nodošanas ir obligāti jāpalaiž tulkojuma pārbaudes funkcija. Šo funkciju pārsvarā izmanto tikai projektu vadītāji, kuri izsūta tulkotājiem projektu pakas.
- **Publish project on GroupShare** publicēt projektu GroupShare serverī, kur tas būs pieejams citiem lietotājiem. Šī funkcija netiks plašāk aplūkota, jo Tiesu administrācijas serverī tā nav pieejama.

Trešājā solī (*Project Languages*) jānorāda projekta oriģinālvaloda (*Source Language*) un tulkojuma valoda(s) (*Target Languages*). Projektam var būt tikai viena oriģinālvaloda, bet vairākas tulkojuma valodas.

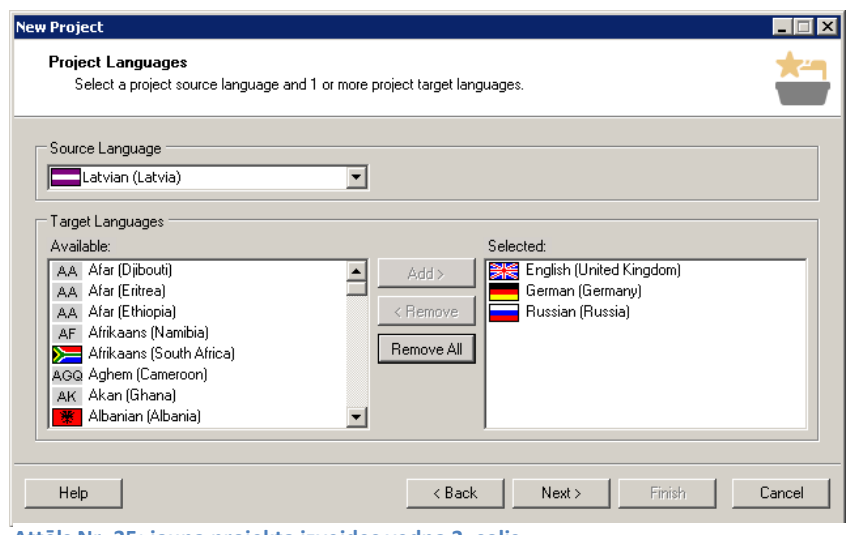

**Attēls Nr. 35: jauna projekta izveides vedņa 3. solis.** 

Ceturtajā solī (*Project Files*) jāpievieno tulkojamie faili, izmantojot funkciju **Add Files**, ar kuru var pievienot vienu vai vairākus failus, vai **Add Folder**, ar kuru tiks pievienoti visi norādītajā mapju struktūrā atrastie tulkojamie faili.

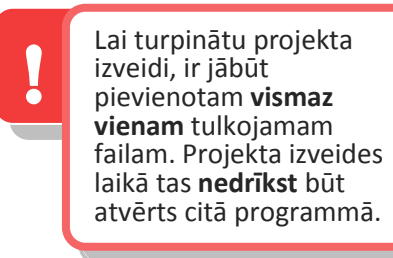

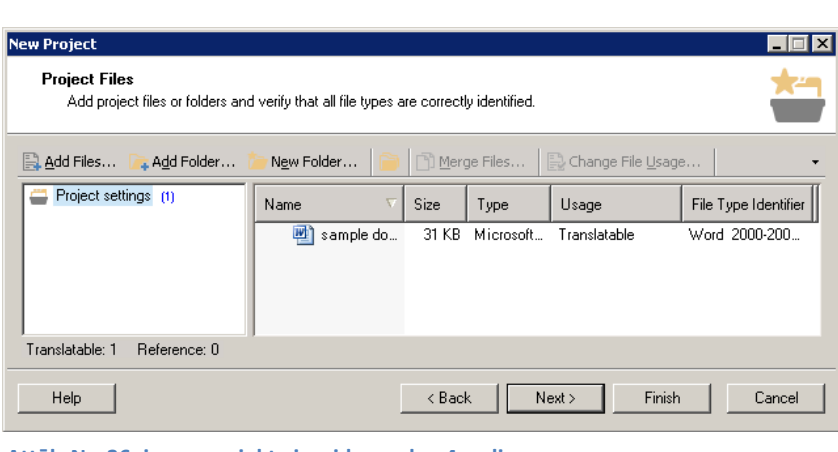

Attēls Nr. 36: jauna projekta izveides vedņa 4. solis.

Piektajā solī (*Trasnlation Memory and Automated Translation*) projektam var pievienot lokālas un servera tulkošanas atmiņas, izmantojot attiecīgās funkcijas **Add** > **File-based Translation Memory** un **Add** > **Server-based Translation Memory**.

Failu segmentācijas iestatījumi tiek pārņemti no prioritārās atmiņas, t.i. no atminas, kas sarakstā atrodas visaugstāk.

Pievienotajām atmiņām ir pieejami vairāki lietojuma iestatījumi, kuri aprakstīti tālāk.

> Enabled: ja šī rūtiņa ir atzīmēta, tulkošanas atmiņa ir ieslēgta un programma to izmanto tulkošanas procesā.

Lookup: ja šī rūtiņa ir atzīmēta, programma izmanto šo **athūņu, lai automātiski piedāvātu identiskus vai līdzīgus attēls Nr. 37***z* tulkošanas atmiņu lietojuma atmiņu lietojuma segmentus.

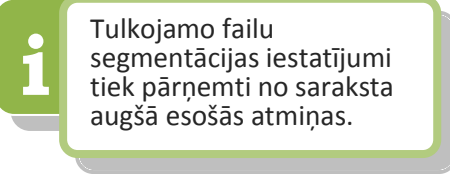

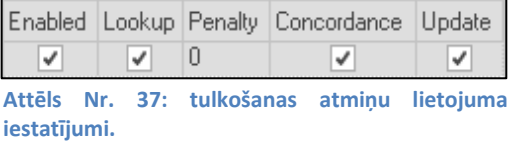

Penalty: soda procenti. Šajā laukā norādītais procentu skaits tiek atņemts no atmiņā atrastajiem tulkojumiem automātiski piešķirtās procentuālās sakritības. Piemēram, šeit ierakstot skaitli 5, visas šajā atmiņā atrastās identiskās atbilsmes netiks paradītas kā 100 % vai CM atbilsmes, bet gan kā 95 % atbilsmes.

**Concordance**: ja šī rūtiņa ir atzīmēta, atmiņa tiks izmantota, lai piedāvātu rezultātus *Concordance* jeb manuāliem atbilstību meklēšanas vaicājumiem.

Update: ja šī rūtiņa ir atzīmēta, šajā atmiņā tiek saglabāti jaunie iztulkotie un apstiprinātie segmenti. Ja rūtina nav atzīmēta, tulkojums netiek saglabāts atminā.

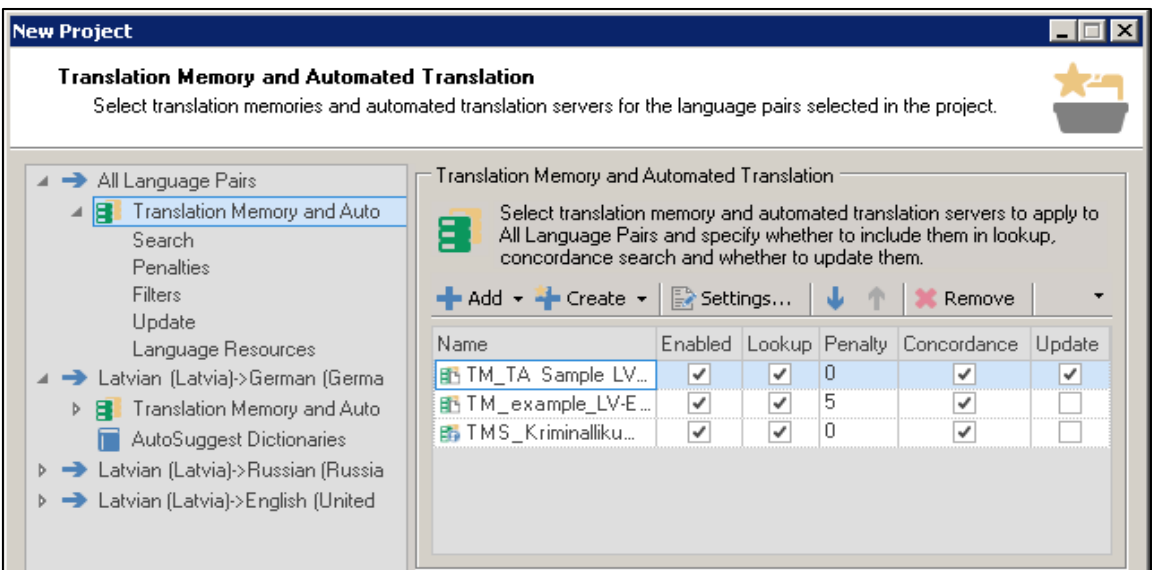

Attēls Nr. 38: jauna projekta izveides vedņa 5. solis.

Šajā solī projektam var pievienot arī AutoSuggest vārdnīcu, atverot vajadzīgās valodu kombinācijas sadaļu (piem., Latvian (Latvia)-> Russian (Russia)) un pēc tam sadaļu AutoSuggest Dictionaries. Šis resurss ir pieejams tikai atsevišķiem valodu pāriem, tādēļ nav atrodams sadaļā All Language Pairs.

Sestajā solī (*Termbases*) ir iespējams projektam pievienot lokālas un servera terminoloģijas datu bāzes, izmantojot funkcijas Add > File-based Translation Memory un Add > Server-based Translation **Memory**.

Tulkošanas laikā pievienojot jaunus terminus, tie tiks pievienoti tikai noklusējuma datu bāzei. To var atpazīt pēc vārda **(default)** blakus datu bāzes nosaukumam, un tā vienmēr atrodas saraksta augšā.

Laukā **Languages**, kas atrodas zem datu bāzu saraksta, var pārbaudīt, vai programma ir pareizi atpazinusi terminoloģijas datu bāzes

| lew Project                                                                                                    |                      |                   |   |
|----------------------------------------------------------------------------------------------------|----------------------|-------------------|---|
| <b>Termbases</b><br>Add termbases to the project and order them. Set a default termbase and check the language mapping. |                      |                   |   |
| ∩ Set Default                                                                                                    |                      |                   |   |
| Enabled                                                                                                    | Termhase             | Filter            |   |
| ✓                                                                                                    | tb example [default] | (Not specified)   |   |
| Languages:                                                                                                    |                      |                   |   |
| Project Language                                                                                                    |                      | Termbase Language |   |
| English (United Kingdom)                                                                                                |                      | English           |   |
| German (Germany)                                                                                                    |                      | (Not specified)   |   |
| Latvian (Latvia)                                                                                                    |                      | Latvian           |   |
| Russian (Russia)                                                                                                    |                      | (Not specified)   | ٠ |
|                                                                                                    |                      |                   |   |

šajā laukā var arī norādīt

valodas. Vajadzības gadījumā Attēls Nr. 39: jauna projekta izveides vedņa 6. solis.

projektā norādītajām valodām (Project Language) atbilstošās terminoloģijas datu bāzes valodas (Termbase *Language*).

Septītais solis (SDL PerfectMatch) nav obligāts. Tas piedāvā iespēju pārņemt jaunajā failā identiskās tulkojuma daļas no iepriekš tulkota divvalodu **.sdlxliff**  faila, ja abu failu struktūra un saturs ir ļoti līdzīgi. Lai to izdarītu, katram projekta failam (*Project File*) ar funkciju **Add** ir jānorāda attiecīgais iepriekš tulkotais divvalodu **.sdlxliff** fails (*Previous Document*).

Nākamajos divos soļos (*Project Preparation* un *Batch Processing* Settings) vajadzības gadījumā var izvēlēties un pielāgot veicamos automātiskos failu apstrādes uzdevumus.

*Project Preparation* solī var izvēlēties kādu no noklusējuma failu apstrādes uzdevumu virknēm (Task Sequence), konfigurēt tās vai izveidot jaunu virkni no atsevišķiem uzdevumiem (Batch Tasks), noklikšķinot uz pogas **Task Sequences**.

Atsevišķu izvēlēto uzdevumu iestatījumus var pielāgot nākamajā solī — *Batch Processing Settings*. Šeit atrodami iestatījumi, kas attiecas, piemēram, uz failu analīzi, priekštulkošanu un atbilsmju procentu likmju diapazoniem (*Fuzzy Bands*).

Kad ir veikti vajadzīgie iestatījumi, noklikšķinot uz Finish, var palaist tulkojamo failu sagatavošanas procesus. Kad visi automātiskie procesi ir pabeigti, projektu vedni var aizvērt ar pogu **Close**.

**New Project SDL PerfectMatch** Add a previously translated bilingual document for each translatable file in the project, and then choose what translation origin and status to use for the transferred translations. Add + Remove + English (United Kingdom) (0/1) Project File Previous Document German (Germany) (0/1) Russian (Russia) (0/1) sample doc.doc  $\mathbf{L}$ Translation transfer options C Apply PerfectMatch and lock  $\bullet$  Use the original translation origin and status

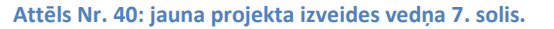

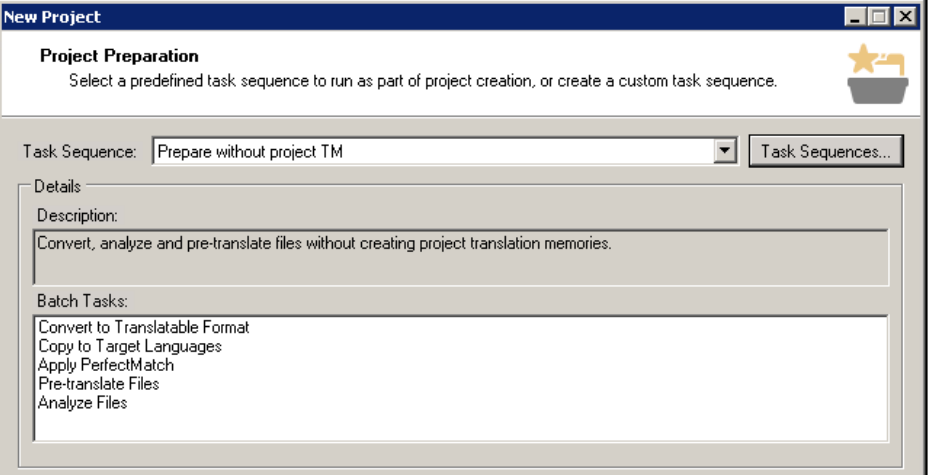

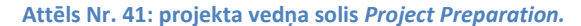

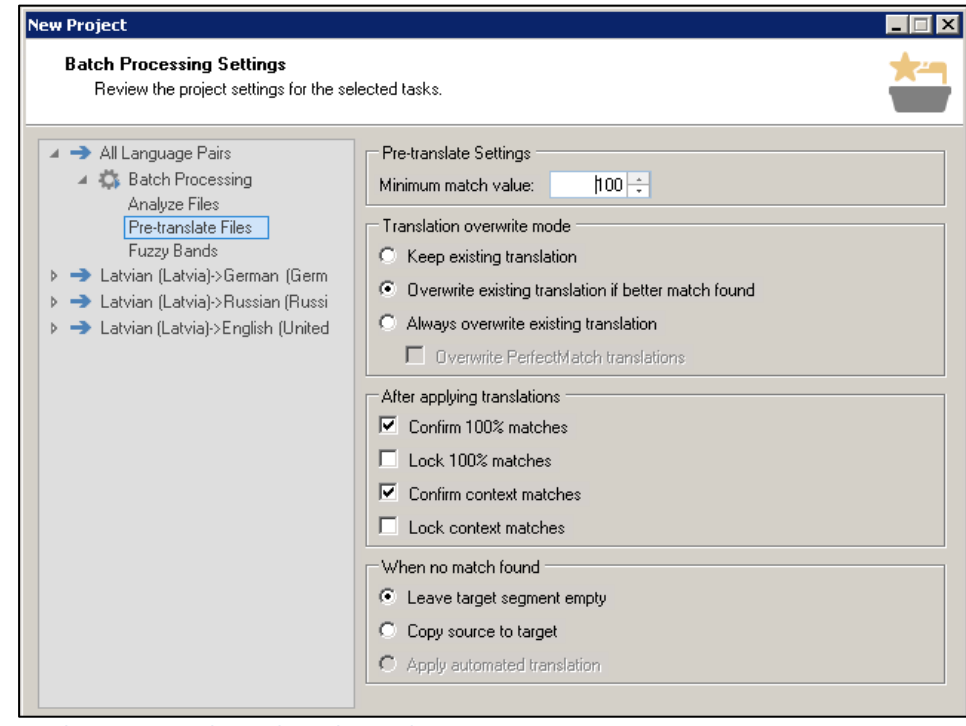

**Attēls Nr. 42: projekta vedņa solis** *Batch Processing Settings.*

Attēls Nr. 44: punktuācijas pārbaudes iestatījumi.

# <span id="page-24-0"></span>**PROJEKTA IESTATĪJUMI UN PROJEKTU IESTATĪJUMU ŠABLONI**

Izveidotajiem projektiem joprojām ir iespējams mainīt un pielāgot lielu daļu no projekta izveides laikā norādītajiem iestatījumiem un resursiem. Projekta iestatījumiem var piekļūt sadaļas **Editor, Files** vai Projects cilnē Home noklikšķinot uz Project Settings ikonas, kas atrodas rīkjoslas kreisajā malā

Projekta iestatījumu logā ir pieejami gandrīz visi projektu izveides vednī konfigurētie iestatījumi un resursi, izņemot projekta failus un failu apstrādes uzdevumu iestatījumus. Projekta iestatījumos var pārvaldīt tālāk minētos resursus un iestatījumus:

- tulkošanas atminas,
- terminoloģijas datu bāzes,
- AutoSuggest vārdnīcas,
- tulkojuma pārbaudes, failu formātu un citus iestatījumus.

Projekta iestatījumu logs ir identisks projekta šablonu (*Project Template*) logam, kuru var atvērt izvēlnē File > **Setup** > **Project Templates**.

Projekta iestatījumu šablonu noklusējuma mape ir:

# %userprofile%\Documents\Studio 2015\Project Templates

Ja tulkotājs darbosies tikai ar vienu valodas virzienu (piem. tulkos tikai LV-RU kombinācijā), ir ieteicams pielāgot iestatījumus noklusējuma šablonā Default.sdltpl, lai šis būtu vienīgais pieejamais šablons projekta izveides pirmajā solī, tādējādi novēršot iespēju tulkiem izvēlēties nepareizu šablonu.

# <span id="page-24-1"></span>**TU LK OJ U M A PĀRBAU DE S I E STAT ĪJ U MI**

Tulkojuma kvalitātes pārbaudes iestatījumus var konfigurēt projekta iestatījumos vai šablonā, kur tie ir pieejami sadaļā Verification > QA Checker 3.0. Papildus noklusējuma iestatījumiem ir ieteicams ieslēgt pārbaudes funkcijas sadaļās **Punctuation** (punktuācija) un **Inconsistencies** (nekonsekvences), kā parādīts attēlos zemāk.

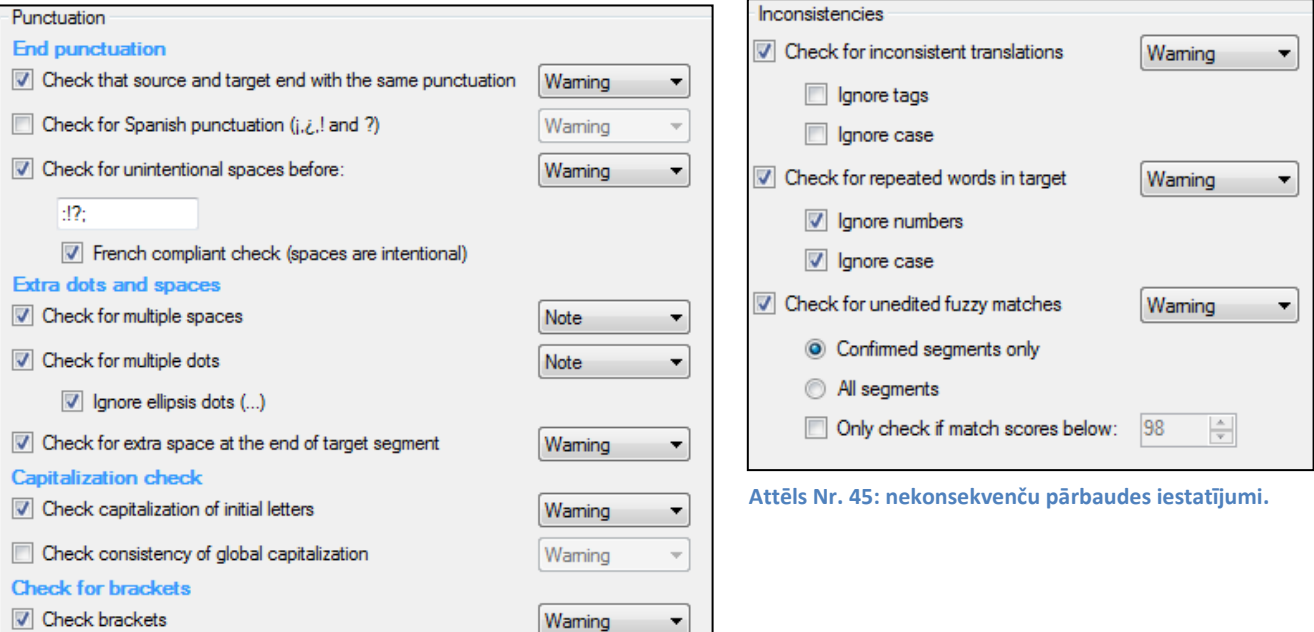

**Project Settings** Project  $\triangleright$   $\Box$  File Types ▶ 图 Embedded Content Processors  $\triangleright$   $\Box$  Verification ▶ | <mark>및</mark> Translation Quality Assessment △ **C** Language Pairs ▲ → All Language Pairs **> B** Translation Memory and Automated Tran **D** Fill Termbases **D C** Batch Processing ▲ → Latvian (Latvia)->German (Germany) **D E** Translation Memory and Automated Tran D AutoSuggest Dictionaries

**D C** Batch Processing

**Attēls Nr. 43: projekta iestatījuŵu sadaļu saraksts.**

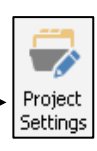

# <span id="page-25-0"></span>**2. SDL GROUPSHARE SERVERA PĀRVALD ĪBA**

SDL GroupShare 2015 servera resursu un piekļuves līmeņu pārvaldībai tiek izmantoti divi rīki. Ar SDL GroupShare tīmekļa interfeisu ir iespējams veidot un modificēt tulkošanas atmiņas, kā arī veidot lietotāju kontus un pārvaldīt šo kontu piekļuves tiesības tulkošanas atmiņām. Servera terminoloģijas datu bāzu un to piekļuves tiesību pārvaldībai tiek izmantots **SDL MultiTerm Administrator** rīks.

# <span id="page-25-1"></span>**2.1. SDL GROUPSHARE TĪMEKĻA INTERFEISS**

# <span id="page-25-2"></span>PIEKLUVE TĪMEKLA INTERFEISAM

Servera tīmekļa interfeisam var piekļūt ar tīmekļa pārlūku, izmantojot servera IP adresi vai domēna nosaukumu, ja tāds ir konfigurēts. Pēc noklusējuma tam tiek izmantots ports 80. SDL GroupShare 2015 tīmekļa interfeiss ir balstīts uz Microsoft Silverlight

spraudņa, kuru vairs neatbalsta jaunākās Google Chrome un Mozilla FireFox versijas. Tādēļ piekļuvei tīmekļa interfeisam ir ieteicams izmantot Internet Explorer.

Pieteikties interfeisā var, izmantojot **SDL Authentication** (SDL autentifikāciju). Piekļuvei var izmantot arī Windows autentifikāciju (standarta gadījumos tā ir atslēgta), lai pārņemtu lietotāju kontus no Microsoft Windows Active Directory domēna.

# <span id="page-25-3"></span>**SĀKU MA SK ATA C IL NE, PI EEJ A M IE PĀRV A LDĪ BA S RĪ KI**

Tīmekļa interfeisa sākuma sadaļā Home resursu pārvaldībai ir pieejamas šādas sadaļas:

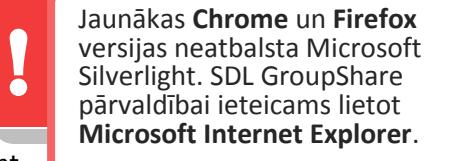

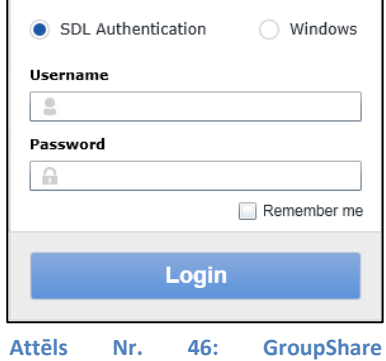

pieteikšanās logs.

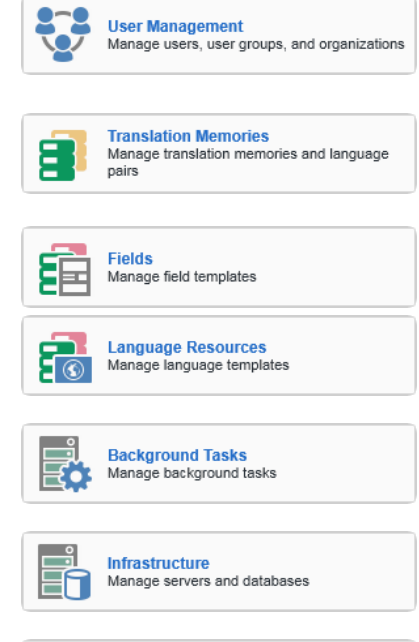

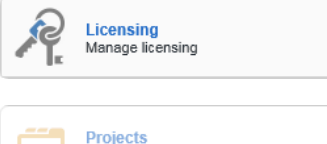

View server projects

**User Management** (Lietotāju pārvaldība): sadaļa lietotāju, lietotāju tiesību pārvaldībai. Šajā sadaļā ir iespējams arī pārvietot tulkošanas atmiņas no vienas mapes uz citu.

**Translation Memories** (Tulkošanas atminas): modulis GroupShare servera tulkošanas atmiņu izveidei un pārvaldībai. Pārvietot tulkošanas atmiņas var sadaļā User Management.

**Fields** (Papildu informācijas lauki) un **Language Resources** (Segmentācijas iestatījumi): sadaļas tulkošanas atmiņas iestatījumu šabloniem. Šeit ir iespējams pielāgot šablonus, kurus pēc tam var izmantot atmiņu izveidei.

**Background Tasks** (Fona procesi): sadaļa, kurā ǀar aplūkot datu apstrādes procesu rezultātus.

Infrastructure (Infrastruktūra): sadaļa datu bāzu un SQL datu bāzu serveru pārvaldībai.

Licensing (Licencēšana): šajā sadaļā ir redzams servera maksimālais un pašlaik izmantotais lietotāju licenču skaits.

Projects (Projekti): modulis GroupShare servera projektu pārvaldībai. Šī funkcija nav pieejama Tiesu Administrācijas serverim.

# <span id="page-26-0"></span>**2.2. LIETOTĀJU PĀRVALDĪBA**

Sadaļā User Management ir pieejamas trīs cilnes — Users, Roles un Content. Šīs cilnes un tajās atrodamās funkcijas ir aprakstītas tālākajās sadaļās.

# <span id="page-26-1"></span>**SDL GROU PSH ARE 2015 PI E KĻU V E S TI E SĪ BU PAM ATPR INC IP I**

Piekļuve. SDL GroupShare serverī piekļuve tiek piešķirta nevis failu līmenī (t.i. resursu jeb tulkošanas atminu līmenī), bet mapju (*Organization*) līmenī. Piešķirtā piekļuve attiecas uz mapes saturu, tai skaitā Attēls Nr. 47: sadaļa User Management

arī uz citām zemāka līmeņa mapēm. Labajā pusē redzamajā ilustratīvajā piemērā lietotājs, kuram ir piekļuve otrā

līmeņa mapei "Likumi", piekļūst arī zemāku līmeņu mapēm "Darba atmiņas", "Lietotāji" un to saturam.

Piekluves līmenu pārvaldība. Piekļuvi resursiem var ierobežot ar piekļuves līmeniem. SDL GroupShare var brīvi veidot jaunas lomas, bet ir pieejamas arī dažas standarta lomas ar šādiem piekļuves līmeņiem:

- Administrator (Administrators): šai lomai nav ierobežojumu.
- **Translator** (Tulkotājs): ir piekļuve tulkošanas atmiņām lasīšanas un rakstīšanas režīmā, bet nevar tajās veikt masveida izmaiņas vai eksportēt to saturu.
- **External Translator** (Ārštata tulkotājs): ir piekļuve atmiņām tikai lasīšanas režīmā.
- Guest (Viesis): ir piekļuve atminām tikai lasīšanas režīmā. *External Translator* lomas dublikāts.
- **Project Manager** (Projektu vadītājs): ir piekļuve atmiņām lasīšanas un rakstīšanas režīmā, var rediģēt tulkošanas iestatījumus, importēt un eksportēt datus un veikt masveida izmaiņas.
- **Power User** (Prasmīgs lietotājs): papildus *Project Manager* tiesībām šī loma var veidot mapes (Organizations) SDL GroupShare serverī.
- **MultiTerm Guest** (MultiTerm viesis): šī loma vairs netiek izmantota GroupShare versijā 2015.

*Power User*, *Project Manager*, *Translator*, *External Translator* un *Guest* loŵu piekļuǀes tiesīďas var pielāgot.

# <span id="page-26-2"></span>**LIET OTĀJ U U N PI EK ĻU V ES TI E SĪBU PĀRV A LDĪ B A**

Sadaļā User Management ir pieejamas trīs cilnes: Users — cilne lietotāju profilu pārvaldībai: Roles cilne piekļuves pārvaldībai; **Content** — cilne tulkošanas atmiņu resursu pārvietošanai.

Cilnes Users galvenā funkcija ir lietotāju profilu izveide. Lai izveidotu jaunu lietotāju, noklikšķiniet uz pogas Add User šīs cilnes rīkjoslā.

Pirmajā solī (Details) norādiet vajadzīgo informāciju. Obligātie lauki ir:

- **· User Name:** lietotājvārds. Lietotājs to izmantos, lai pieslēgtos sistēmai.
- **· Display Name:** parādāmais vārds. Šeit var izmantot lietotāja pilnu ǀārdu.
- **Password** & **Confirm Password**: parole un paroles apstiprināšana. Parolei jāsatur vismaz vienu ciparu, vienu mazo un vienu lielo burtu.

Lauki, kuri nav jāaizpilda obligāti:

**Description**: apraksts.

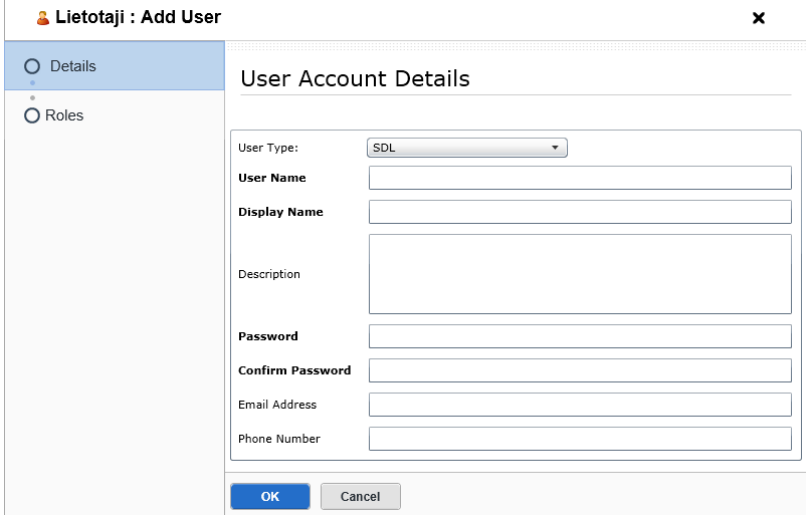

Attēls Nr. 48: jauna lietotajā izveide: lietotāja informācija.

#### User Management **Switch** Home Add Organization **C** Edit Organization C Delete Org  $\triangle$  60 Tiesu Users Roles Content  $\triangle$  Fikumi **G** Darba atminas Co Darba atminas **User Name** ▷ GO Lietotaji

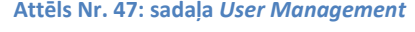

 $\triangle$   $\bigcirc$  Tiesu ▲ (1) Likumi O Darba atminas ▷ G Lietotaji

- **Email Address**: lietotāja e-pasta adrese. E-pasta lauks tiek izmantots, ja SDL GroupShare serverim ir pieejams Projects modulis, lai informētu lietotāju par projektu pieejamību.
- **Phone number**: telefona numurs.

Otrajā solī (*Roles*Ϳ piešķiriet lietotājam nepieciešamās lomas. Loga augšējā daļā (**1**) tiek parādītas piešķirtās tiesības, bet piešķirt tiesības var loga apakšējā daļā (**2**) — kreisajā kolonnā izvēlieties mapi un labajā kolonnā atzīmējiet nepieciešamo lomu, kura noteiks piekļuves līmeni šai mapei. Augstāka līmeņa mapju tiesības attiecas arī uz zemākiem līmeņiem. Jaunu profilu vai izmaiņas lietotāja profilā nevar saglabāt, ja lietotājām nav piešķirta vismaz viena loma.

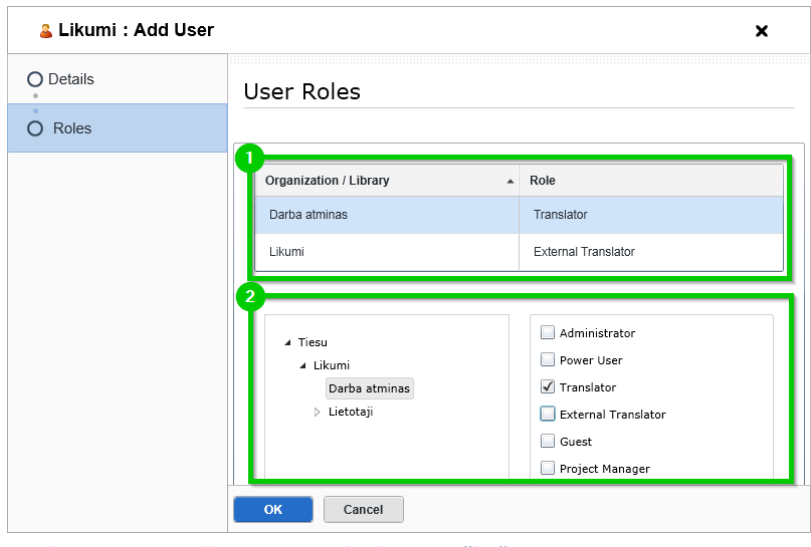

Attēls Nr. 49: jauna lietotajā izveide: lomu piešķiršana.

Jaunais lietotāja profils tiek izveidots pašlaik atlasītajā mapē, bet lietotāja profila atrašanās vieta neietekmēs lietotāja piekļuves tiesības.

Citas šajā cilnē pieejamas funkcijas ir:

- **Edit User**: rediģēt lietotāju. Šīs funkcijas vednis ir identisks **Add User** funkcijas vednim.
- **Move User**: pārvietot lietotāju uz citu mapi. Šī funkcija neietekmē lietotāja piekļuves tiesības, bet tikai lietotāja profila atrašanas vietu.
- **Delete User**: nodzēst lietotāju.

Cilnē Roles var ērti veikt masveida piekļuves tiesību izmaiņas. Cilnes galvenajā skatā redzami lietotāju piekļuves līmeņi atlasītajai mapei, kas ir kategorizēti pēc lomām. Blakus katrai lomai ir pogas Add un Remove, kuras palīdzēs veikt masveida izmaiņas.

Turklāt šajā cilnē ir iespējams konfigurēt jaunas vai pielāgot noklusējuma lomu piekļuves tiesības, izmantojot rīkjoslā atrodaŵo pogu **Roles**.

**Trešā cilne — Content**, ir paredzēta tulkošanas atmiņu pārvaldībai. Šajā cilnē pieejamas šādas funkcijas:

- **Move Resource**: pārvietot resursu (t.i. tulkošanas atminu vai datu bāzi) uz citu mapi (*Organization*).
- **Link Resource**: izveidot saiti resursam. Ar šo funkciju var izveidot tulkošanas atmiņai simbolisku saiti citā mapē, nemainot tās faktisko atrašanās vietu. Lietotāji, kuriem ir piekļuve mapei, kurā atrodas šāda simboliska saite, var piekļūt attiecīgajai tulkošanas atmiņai.
- **Unlink Resource:** nonemt resursa saiti.

Neatkarīgi no atlasītās cilnes ir pieejamas šādas funkcijas:

- **Add, Edit, Delete Organization**: attiecīgi pievienot, mainīt vai dzēst mapi. Mape tiek veidota izvēlētajā līmenī, un pēc mapes izveides to nevar pārvietot. Mapi nevar dzēst, ja tajā ir tulkošanas atminas, datu bāzes vai lietotāju profili.
- **Add Library**: pievienot *Library* mapi. *Library* mapes atšķirībā no *Organization* mapēm atšķiras ar to, ka tajās nevar glabāt lietotāju profilus. Noklikšķinot uz Library mapes, rīkjoslā kļūst pieejamas Edit un **Delete Library** funkcijas.
- **Refresh: atsvaidzināt skatu.**

# <span id="page-28-0"></span>**2.3. TULKOŠANAS ATMIŅAS**

Sadaļā Translation Memories ir pieejamas funkcijas tulkošanas atmiņu izveidei un pārvaldībai, kā arī datu importēšanai un eksportēšanai. Galvenā atšķirība starp lokālām un servera atmiņām ir tā, ka servera atmiņai var pievienot vairākus valodu pārus un to vienlaikus var lietot vairāki lietotāji.

# <span id="page-28-1"></span>**TU LK OŠ ANA S AT M IŅU P ĀR V ALD ĪBA**

Pirmā no sadaļā Translation Memories atrodamajām rīkjoslas funkcijām ir tulkošanas atmiņas izveides funkcija *Create*, ar kuru var atvērt tulkošanas atmiņas izveides vedni.

Servera tulkošanas atmiņu vednim ir pieejamas tādas pašas funkcijas un opcijas kā lokālu tulkošanas atmiņu vednim (skat. sadaļu "Tulkošanas atmiņas izveides vednis" [9.](#page-8-1) lpp.) ar dažiem izņēmumiem, kas aplūkoti tālāk.

Pirmajā solī (*Select Location*) izvēlnē **Location** jāatlasa mape, kurā glabāsies tulkošanas atmiņa. Atmiņas atrašanās vieta ietekmēs lietotāju piekļuves tiesības šai tulkošanas atmiņai. Izvēlnē **Container** jānorāda SQL datu bāze, kurā glabāsies atmina. Vienā datu SQL datu bāzes var izveidot sadaļā

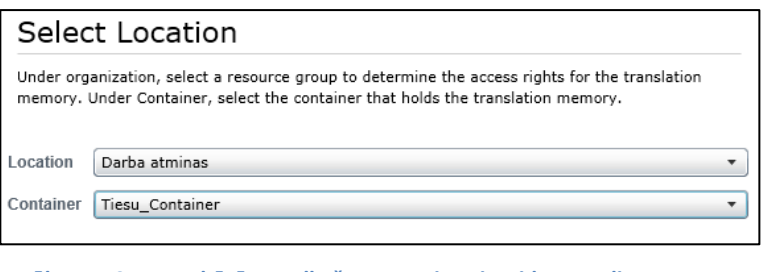

bāzē var glabāt vairākas atmiņas. Papildu Attēls Nr. 50: serverbāzētas tulkošanas atminas izveides 1. solis.

Infrastructure. Ja tās netiks veidotas, tad atmiņas var arī turpmāk glabāt datu bāzē *Tiesu\_Container*.

Otrajā solī (General Properties) norādiet atmiņas nosaukumu laukā Name. Šeit var aizpildīt arī divus neobligātus informācijas laukus: Description un Copyright, kā arī nomainīt funkciju Recognize (netulkojamu elementu atpazīšana) un **Count as one if words** (vārdu skaita aprēķins) iestatījumus (skat. sadaļu *Fields and Settings – informācijas lauki un atmiņas iestatījumi* [10.](#page-9-0) lpp.)

Trešajā solī (*Language Pairs*), jānorāda atmiņai vismaz viena valodu kombinācija. Atšķirība no lokālām atmiņām, vienā servera atmiņā var būt vairākas valodu kombinācijas.

Nākamajos soļos (*Fields* un *Language Resources*), pielāgojiet informācijas laukus, abreviatūru atpazīšanas un segmentācijas iestatījumus (skat. sadaļas *Fields and Settings - informācijas lauki un atminas iestatījumi* un *Language Resources – abreviatūru atpazīšanas un teikumu segmentācijas iestatījumi* [10.](#page-9-1) lpp.).

Pēdējā solī (Summary), vēlreiz tiek apkopota informācija par veidojamo tulkošanas atmiņu. Noklikšķiniet uz **Finish**, lai pabeigtu atmiņas izveidi.

Citas šajā sadaļā pieejamās funkcijas:

- **Edit**: rediģēt tulkošanas atminas iestatījumus.
- **Delete**: dzēst tulkošanas atmiņu.
- **Copy**: kopēt tulkošanas atminas iestatījumus un izmantot tos jaunas tulkošanas atmiņas izveidei. Tiek atvērts vednis, kurā var pielāgot nokopētos iestatījumus. Atmiņas saturs netiek kopēts.
- **Import, Export**: importēt un eksportēt tulkošanas atmiņu saturu (skat. sadaļu *Importēšana,* eksportēšana, datu apmaiņas formāti [13.](#page-12-0) lpp.) Atšķirībā no lokālām tulkošanas atmiņām papildus jānorāda arī apstrādājamais valodu pāris. Eksportētie faili ir pieejami sadaļā **Background Tasks.**
- **Tune**: optimizēt tulkošanas atminu. Šī funkcija atvērs izvēlni, kurā var palaist **Re-compute Fuzzy Index** Statistics (tulkošanas atmiņas daļēju sakritību statistikas optimizāciju) vai Re-index Translation Memory (pilnu tulkošanas atmiņas pārindeksēšanu). Ja ir nepieciešams veikt tulkošanas atmiņas optimizāciju, uz to šajā sadaļā norāda statuss **Re-compute recommended**. Atmiņai nepieciešams veikt pilnīgu pārindeksēšanu, ja atminas **Language Resources** iestatījumos vai netulkojamo elementu atpazīšanas iestatījumos (**Edit -> General Properties -> Recognize** vai **Count as one if words**) tiek veiktas izmaiņas.
- **Export Fields, Export Language Resources**: eksportēt papildu informācijas lauku vai segmentācijas iestatījumus šablonos, lai izmantotu tos citu atmiņu izveidē.
- **Refresh:** atsvaidzināt skatu.

# <span id="page-29-0"></span>**SADA ĻA S** *FI E LDS***,** *LANG UA GE RES O U RC ES*

SDL GroupShare sadaļās **Fields** un Language Resources ir iespējams konfigurēt jaunus un pielāgot esošus iestatījumu šablonus, lai izmantotu tos tulkošanas atmiņu izveides vednī. (skat. sadaļas *Fields and Settings – informācijas lauki un atmiņas iestatījumi un Language Resources – abreviatūru atpazīšanas un teikumu segmentācijas iestatījumi* [10.](#page-9-1) lpp.)

# <span id="page-29-1"></span> $S$ **ADALA** *BACKGROUND TASKS*

Sadaļā Background Tasks var aplūkot sistēmas atskaites par tādiem fona procesiem kā tulkošanas atmiņu statistikas atjaunošanu, tulkošanas atmiņu pārindeksēšanu, datu importēšanu un eksportēšanu. Šajā sadaļā var lejupielādēt no tulkošanas atmiņas eksportētus segmentus.

# <span id="page-29-2"></span>**SADA ĻA** *IN FT R AS T RU CT UR E*

Sadaļā **Infrastructure** ir pieejamas divas cilnes:

- Servers (SQL serveris): šajā cilnē var pārvaldīt SDL GroupShare pieslēgtus SQL serverus, bet izmaiņas šajā cilnē parasti tiek veiktas tikai instalācijas laikā. Papildu izmaiņas šajā cilnē nav vajadzīgas.
- **Containers** (konteineri jeb SQL datu bāzes): cilne SQL datu bāzu pārvaldībai. Ja datu organizācijas nolūkos būs nepieciešams izveidot atsevišķu datu bāzi, tad to var izdarīt šajā cilnē. Pašlaik Tiesu administrācijas resursi glabājas SQL datu bāzē "Tiesu\_Container".

Īpaša piezīme par MultiTerm terminoloģijas datu bāzēm — atšķirībā no tulkošanas atmiņām, katra terminoloģijas datu bāze tiek veidota kā atsevišķa SQL datu bāze.

# <span id="page-29-3"></span>**SADA ĻA** *LI C ENS I NG*

Sadaļā Licensing var aplūkot informāciju par SDL GroupShare licences ierobežojumiem. Šeit būs redzams maksimālais un pašlaik serverim pieslēgto lietotāju skaits, kā arī maksimālais un izmantotais tulkošanas atmiņas segmentu (*Translation Units* — TU) skaits.

# <span id="page-30-0"></span>**2.4. SERVERA TERMINOLOĢIJAS DATU BĀZU PĀRVALDĪBA**

SDL GroupShare 2015 versijā MultiTerm terminoloģijas datu bāzu izveidei un pārvaldībai nepieciešams izmantot atsevišķu programmu — **SDL MultiTerm Administrator**. Starp SDL GroupShare un MultiTerm serveriem tiek sinhronizēts lietotāju saraksts, bet piekļuves tiesības terminoloģijas datu bāzēm jāpiešķir programmā MultiTerm Administrator. Turklāt šajā programmā nevar piekļūt terminoloģijas datu bāzes saturam ierakstu līmenī.

#### <span id="page-30-1"></span>**TERM IN OL O ĢIJ A S DA TU BĀZ E S I ZV E ID E S V EDN I S**

MultiTerm Admininistrator jaunas terminoloģijas datu bāzes izveides vednisir identisks programmas MultiTerm Desktop vednim (skat. sadaļu Terminoloģijas datu bāzes izveides vednis [15.](#page-14-1) lpp.) Servera terminoloģijas datubāzes datu pārvaldība (importēšana, eksportēšana) arī sakrīt ar attiecīgajām darbībām programmā Multiterm (skat. sadaļu *Terminoloģijas datu bāzes satura importēšana un eksportēšana* [17.](#page-16-1) lpp.) Lai programmā MultiTerm Administrator atlasītajai datu bāzei palaistu importēšanas un eksportēšanas funkcijas, atveriet sadaļu **Public Objects** > Import Definitions vai **Export Definitions** sadaļās (skat. attēlu pa labi).

Parasti jaunai terminoloģijas datu bāzei sākotnēji var piekļūt un to

pārvaldīt tikai noklusējuma lietotāji "sa", "super" un lietotājs, kurš datu bāzi izveidoja. Citi lietotāji ar administratora tiesībām nevar piekļūt šai terminoloģijas datubāzei.

# <span id="page-30-2"></span>**TERM IN OL O ĢIJ A S DA TU BĀZU P I EK ĻU V E S P ĀRV ALD ĪBA**

Atšķirībā no tulkošanas atminām, terminoloģijas datu bāzes netiek glabātas mapēs jeb organizācijās. Lietotājiem jāpiešķir piekļuvi katrai terminoloģijas datu bāzei atsevišķi.

Lai lietotājām piešķirtu kādu piekļuves līmeni, viņš vispirms jāpievieno terminoloģijas datu bāzei, attiecīgajā datu bāzē ar labo peles taustiņu noklikšķinot uz sadaļas Users un pēc tam uz Add **Users**. Tiks atǀērts **Add Users** dialoglodziņš ar lietotāju sarakstu, kas tiek pārņemts no SDL GroupShare servera. Atlasiet vajadzīgos lietotājus un, izmantojot pogu **Add**, pievienojiet terminoloģijas datu bāzei.

Pēc tam sadaļā Users atrodiet vajadzīgo lietotāju, ar labo peles pogu noklikšķiniet uz tā un izvēlnē klikšķiniet uz Edit. Tiks parādīts dialoglodzinš ar divām kolonnām:

- **Roles in termbase**: terminoloģijas datu bāzē pieejamas lomas, kuras var piešķirt lietotājam,
- **Member of**: lietotājām piešķirtās lomas.

Pārvietojiet vajadzīgo lomu no lauka **Roles in termbase** uz lauku **Member of** , izmantojot pogu >>. Šādā veidā var veikt atsevišķu lietotāju lomu izmainas. Metode, ar kuru var veikt masveida piekļuves līmeņu izmaiņas, ir aprakstīta zemāk.

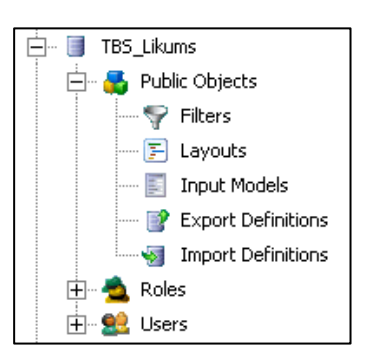

**Attēls Nr. 51: sadaļu struktūra**  programmā MultiTerm **Administrator.**

**1** Jaunām terminoloģijas datu<br>bāzēm sākotnēji var piekļūt<br>tikai lietotājs, kurš to bāzēm sākotnēji var piekļūt tikai lietotājs, kurš to izveidoja un noklusējuma lietotāji **sa** un **super**.

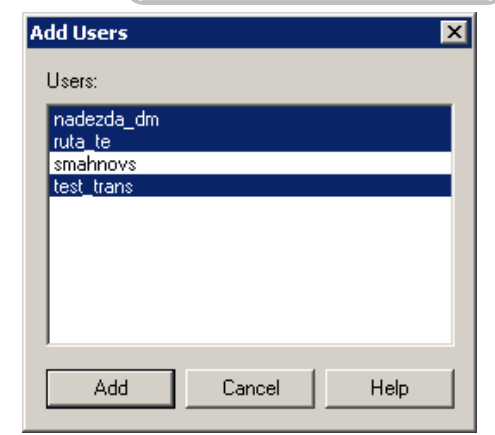

**Attēls Nr. 52**: lietotāju pievienošanas logs.

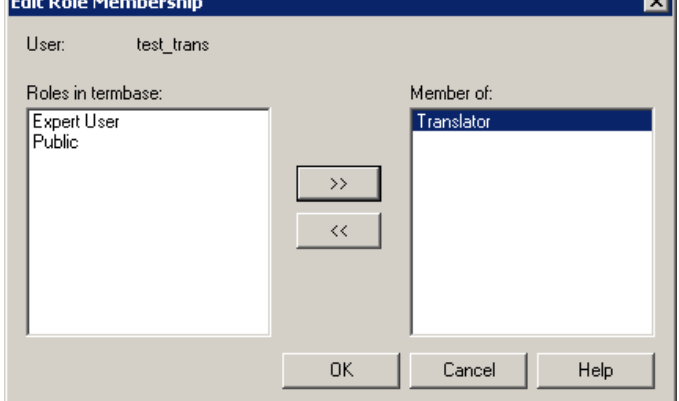

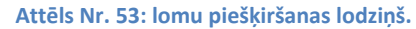

Noklusējuma lomas ir:

- **Public**: lietotājs var lasīt atminas saturu, bet viņam nav rediģēšanas tiesību.
- **Expert User**: lietotājam ir pilnas lasīšanas, rediģēšanas un dzēšanas tiesības. Lietotājs var importēt un eksportēt terminoloģijas datu bāzes saturu.

Terminoloģijas datu bāzēm "TBS Spriedumi" un "TBS Likums" tika pievienota viena pielāgota loma: *Translator*.

- . "TBS Likums": lomai *Translator* ir tikai lasīšanas tiesības.
- " "TBS Spriedumi": lomai *Translator* ir gan lasīšanas, gan rediģēšanas tiesības, bet nav importēšanas, eksportēšanas un dzēšanas tiesību.

Lai terminoloģijas datu bāzei izveidotu jaunu lomu ar pielāgotām tiesībām, noklikšķiniet ar labo peles taustiņu uz Roles un pēc tam uz New Role pēc kā tiks atvērts lomas izveides vednis.

Līdzīgā veidā var rediģēt esošas lomas: noklikšķiniet ar labo peles taustinu uz attiecīgas lomas un pēc tam uz Edit Role.

Lomas iestatījumu pēdējā cilnē (*Role Members*), rediģējamai lomai var pievienot lietotājus. Lietotāji šeit ir sagrupēti divās kolonnās:

- **· Termbase users** (termbāzei pievienotie lietotāji, kuriem var piešķirt šo lomu),
- Role members (lietotāji, kuriem ir piešķirta šī loma).

Izvēlieties vienu vai vairākus lietotājus un ar pogu >> pārnesiet tos no lauka **Termbase users** uz lauku Role **members**.

Šādā veidā var ērti veikt lomu piešķiršanu masveidā.

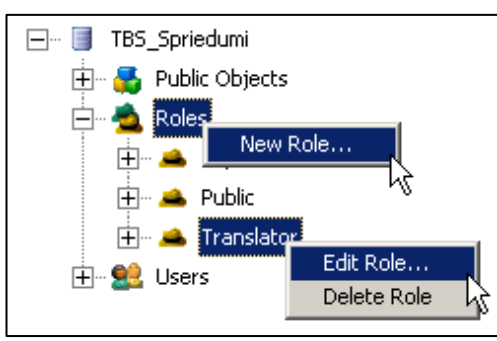

Attēls Nr. 54: lomu izveides un pielāgošanas **funkcijas.**

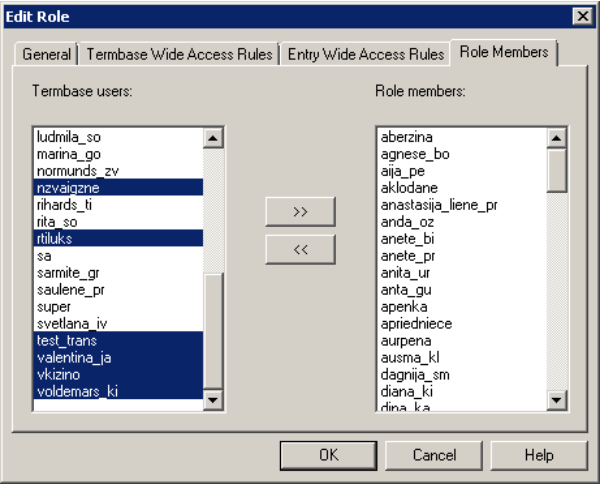

**Attēls Nr. 55: loŵas lietotāju pārvaldīďas sadaļa** *Role Members.*

# <span id="page-32-0"></span>**3. PROBLĒMU NOVĒRŠANA**

Šajā nodaļā ir aplūkotas bieži sastopamas problēmas un to risinājumu metodes, kā arī risinājumu metodoloģija citām problēmām (datu atjaunošana, profilu atiestatīšana). Sadaļas nobeigumā ir norādīti papildu informācijas avoti un tehniskā atbalsta kontaktinformācija.

# <span id="page-32-1"></span>**BIE ŽI S AS TO PA MA S PRO BLĒ M AS**

Šajā sadaļā aprakstītas bieži sastopamas problēmas, to iemesli un darbības to novēršanai.

Problēma: neizdodas izveidot projektu.

**Iemesls:** projektam pievienotais tulkojamais fails ir atvērts citā programmā.

**Klūdas pazinojums:** *The file is open in another application.* 

**Risinājums:** aizveriet programmu, kurā ir atvērts tulkojamais fails, piem. Microsoft Word, un turpiniet projekta sagatavošanas procesu. Nav nepieciešams aizvērt projekta izveides vedni. Faila sagatavošanas procesus vedņa pēdējā solī var atkārtoti palaist ar pogu Restart. Ja citas failu izmantojošās programmas aizvēršana nepalīdz, tad piesakieties datora lietotāja profilā no jauna vai pārstartējiet datoru, lai aizvērtu fona procesu, kurā fails ir atvērts.

**Problēma:** nedarbojas tulkošanas atmiņas un terminoloģijas datu bāzes.

Iemesls: ja ir problēma ar servera resursiem, iespējams, datoram ir pazudis interneta savienojums vai tika ievadīti nepareizi piekļuves dati. Ja ir problēma ar lokāliem resursiem, tad pastāv iespēja, ka tie ir pārvietoti uz citu mapi.

# **Kļūdu paziņojuŵi:**

*The translation provider 'X' could not be opened and has been disabled. ...* 

*Could not connect to the ͚X͛ termbase, so you cannot use it for term recognition.*

**Risinājums:** Pārbaudiet projekta iestatījumus (Project Settings). Visiem resursiem jābūt ieslēgtiem. Atslēgtām atmiņām, kuras nav iespējams atkārtoti pieslēgt projektam, atzīmējot rūtiņu **Enabled**, parādīsies aprakstošs kļūdas pazinojums.

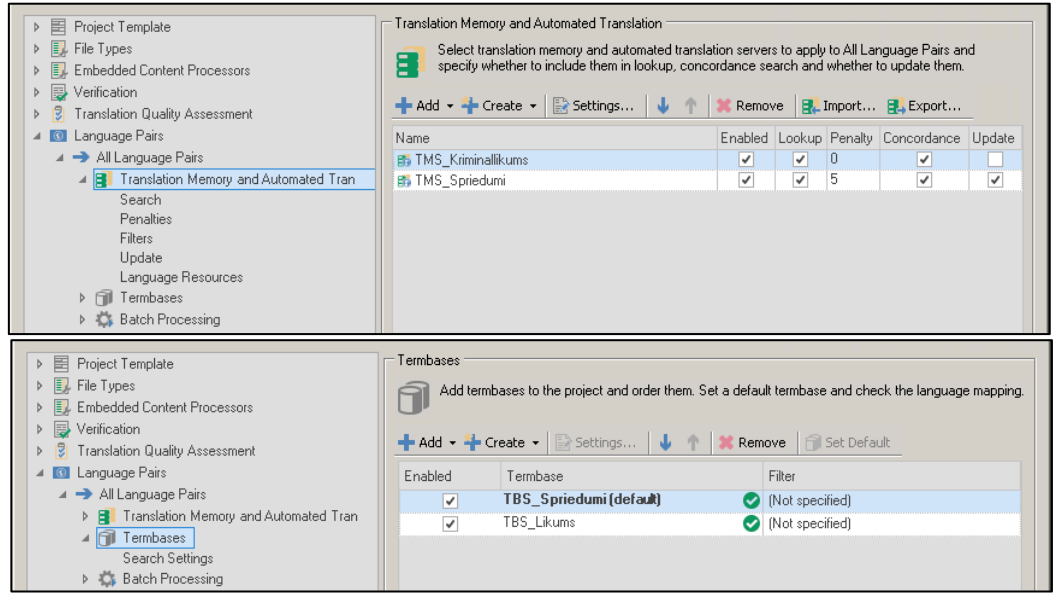

Attēls Nr. 56: projekta tulkošanas atmiņu un termbāzu iestatījumi.

#### **Servera resursiem**:

 Pārďaudiet pieejas datus **File** > **Setup** > **Servers** dialoglodziņā (skat. [Attēls Nr.](#page-11-1) 19), izmantojot funkciju **Check Server Availability**. Ja piekļuves dati ir pareizi, tad kolonnā Status serverim būs norādīts statuss **Available**. Pretējā gadījumā izlabojiet lietotāja pieejas datus ar funkciju Edit.

Ja problēma joprojām pastāv, pārstartējiet programmu, noņemiet resursus ar funkciju **Remove** un pievienojiet tos projektam no jauna.

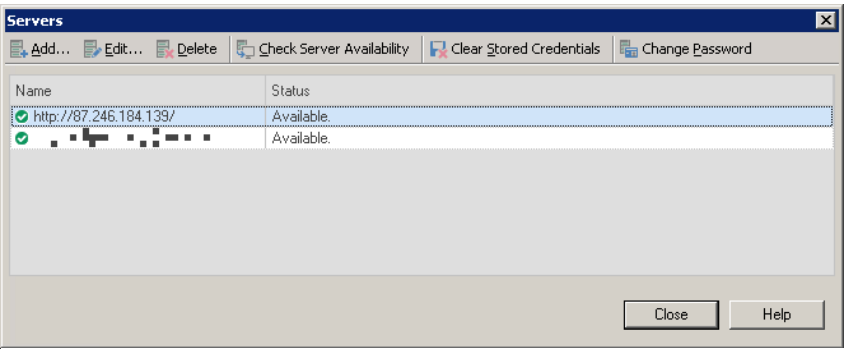

# Lokālaiiem resursiem:

• Nonemiet resursus ar funkciju **Remove** un manuāli

Attēls Nr. 57: serveru savienojumu pārvaldības logs.

pievienojiet tos projektam no jauna. Ja problēma joprojām pastāv, pārstartējiet programmu.

# Problēma: netulkojams fails; nevar atvērt failu programmā Trados Studio.

# **Iemesls:** bojāts fails

Risinājums: Nepieciešams pārbaudīt, vai failu ir iespējams atvērt noklusējuma programmā, piem., vai .doc failu var atvērt Microsoft Word programmā. Ja failu var atvērt Microsoft Word, bet to neizdodas atvērt Trados Studio, ieteicams to saglabāt .docx, nevis .doc formātā, un pievienot projektam .docx failu.

Problēma: nevar saglabāt iztulkoto dokumentu; nav iespējams atvērt saglabāto failu.

**Iemesls:** parasti — trūkstoši tagi.

# Kļūdas paziņojums: -

**Risinājums:** Atveriet tulkojamo failu sadaļā **Editor** un cilnē Review palaidiet funkciju Verify. Apakšcilnē Messages parādīsies paziņojumi par failā atrastām kļūdām. Paziņojumus "Segment has

*not been translated*" var ignorēt, bet **Severity: Error** (  $\bullet$ ) līmeņa paziņojumus ar atribūtu **Origin:** Tag Verifier nepieciešams izlabot (piem. "Tag <sup>'</sup>X' is missing") pirms iztulkotā dokumenta saglabāšanas.

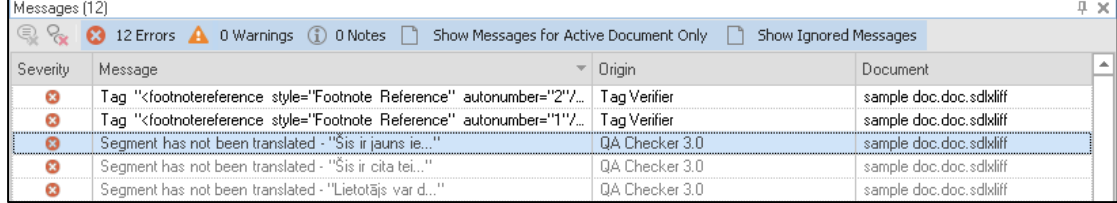

**Attēls Nr. 58**: klūdu zinojumi.

# Problēma: izjaukts/neērts logu izkārtojums.

Iemesls: Programmā ir iespējams brīvi pielāgot sadaļā Editor pieejamos funkciju logus, kādēļ ir iespējams nejauši aizvērt vai paslēpt dažus no tiem.

**Klūdas pazinojumi:** –

Risinājums: Atiestatīt logu izkārtojumu ir iespējams cilnē View ar funkciju Reset Window Layout.

# **Problēma:** Pazudis projekts.

Iemesls: Projekts tika atfiltrēts vai pilnībā izņemts no projektu saraksta sadaļā **Projects**.

# Kļūdas paziņojums: -

**RisiŶājuŵs:** Atiestatiet projektu filtru sadaļā **Projects** uz **Show All Projects**. Ja projektu joprojām nevar atrast, tas tika izņemts no saraksta. No saraksta izņemtus projektus var pievienot atpakaļ, atverot attiecīgā projekta .sdlproj failu. Pārbaudiet attiecīgā projekta mapi, kas parasti glabājas kopējā Trados Studio projektu mapē:

%userprofile%\Documents\Studio 2015\Projects\

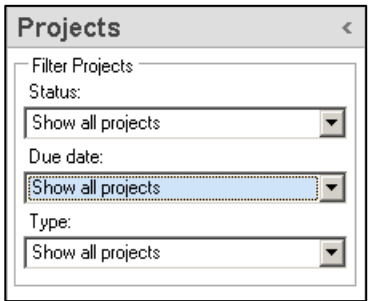

**Attēls Nr. 59: projektu filtrs.**

Verify

# **Problēma:** *Object reference not set to an instance of an object* **Kļūdas paziņojuŵs:** *Object reference not set to an instance of an object* **Risinājums**: aplūkots nākamajā sadaļā — *Kļūdu paziņojumi un izvērstais kļūdas paziņojuma skats.*

#### <span id="page-34-0"></span>**KĻŪ DU PA Z IŅOJ U M I U N IZV ĒR STA I S K ĻŪ DA S PA ZI ŅOJ U MA SKA T S**

Liela daļa kļūdu raksturo to pamatā esošo problēmu un norada uz tās iemeslu pašā kļūdas paziņojumā. Ar šo informāciju dažreiz pietiek, lai atrisinātu problēmu. Piemēri:

Nepareizi servera C Error ⊠ piekļuves dati. Authentication Failed. Please check that the username and password entered are correct for this server. □ 日 **OK** 

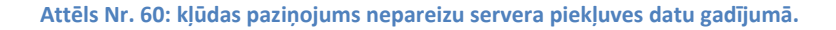

Sabojāts .sdlxliff fails. Atverot failu ar teksta redaktoru, 2626. rindā var atrast klūdainu XML ierakstu. Sākuma tagam nav pareiza atbilstošā beigu taga.

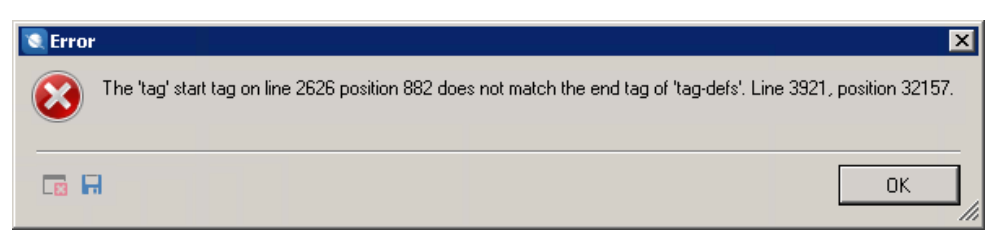

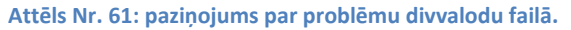

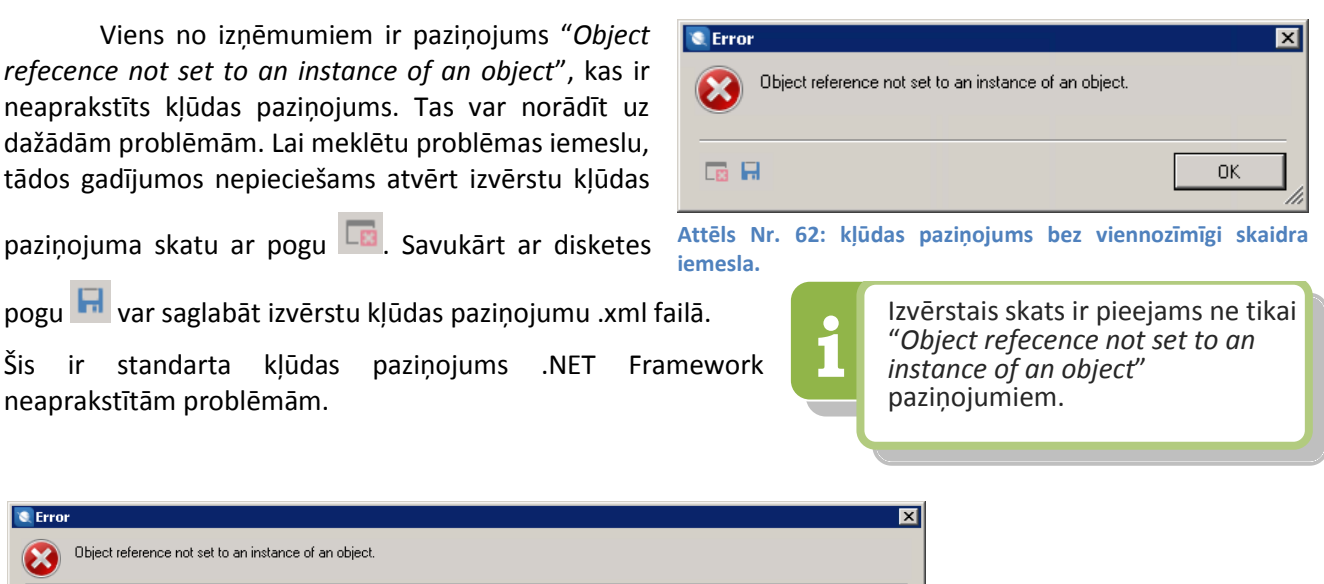

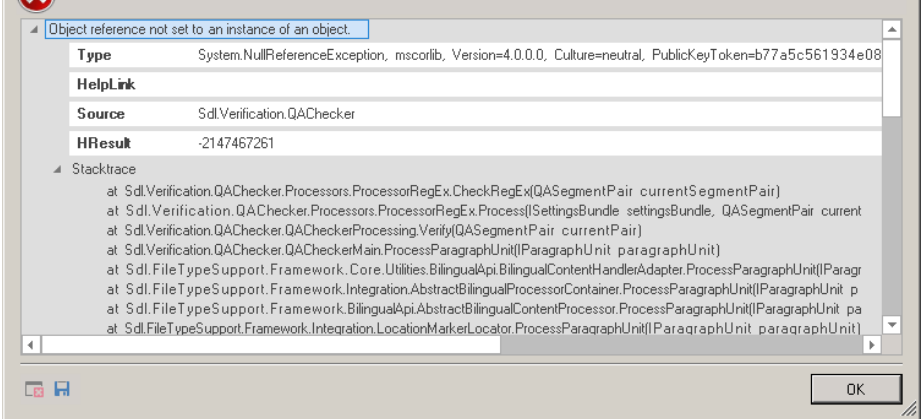

Izǀērstajā skatā ir iespējams atrast dažas

**Attēls Nr. 63: kļūdas paziņojuŵs izvērstajā skatā.**

norādes uz problēmas iemeslu laukā Source un sadaļas Stacktrace sākumā. Šajā gadījumā tas norāda uz nepiemērotiem iestatījumiem QA Checker automātiskās pārbaudes iestatījumos, kur ir kļūdaini konfigurēts RegEx (*Regular Expression*) filtrs. Pēc filtra iestatījumu izlabošanas šis paziņojums pazūd.

Citos gadījumos šajā sadaļā var būt redzamas problēmas ar **Word FileType**, kas norādītu uz problēmām ar faila sagatavošanu vai citiem iemesliem. Labākais informācijas avots šādām problēmām ir programmas izstrādātāja tehniskā atbalsta kļūdas paziņojumu portāls, **SDL Gateway** [\(https://gateway.sdl.com/\)](https://gateway.sdl.com/).

# <span id="page-35-0"></span>**SDL TRADOS STUDIO BOJĀTU PROJEKTU DATU ATJAUNOŠANA**

Ja tulkojamajā failā pēc sistēmas vai programmas kļūdas ir pazudusi daļa no tulkojuma vai SDL Trados Studio projekta failu vairs nevar atvērt, tad visus **apstiprinātos** segmentus ir iespējams atgūt no tulkošanas atmiņām. Ja tulkotāja datoram ir notikusi avārija un tas vairs nedarbojas, tad apstiprinātos segmentus joprojām var atgūt no servera tulkošanas atmiņas.

Ja bojāta projekta oriģināls vairs nav pieejams, tad, veidojot jaunu projektu, no tulkošanas atmiņām tiks automātiski pārņemti iepriekš apstiprinātie segmentu tulkojumi. Jauna projekta izveides laikā

automātiski tiek palaista funkcija Pre-translate files. Ja projekts jau ir izveidots un ir pieejams identisks fails, kas nav tulkots vai ir daļēji iztulkots, tad sadaļas **Editor** vai Files cilnē Home palaidiet funkciju **Batch Task** > **Pre-translate files** funkciju, lai priekštulkotu šo failu.

Strādājot ar servera atmiņu "TMS Spriedumi", kurai ir piemērots 5 procentu sakritības sods, funkcijas **Pre-Translate** iestatījumos jāsamazina Minimum match value līdz 95 procentiem.

Turklāt ne vienmēr ir nepieciešams izgūt tulkojumu no atmiņas. Vispirms ir vērts pārbaudīt arī šos avotus:

- **AutoSave** mapi: %userprofile%\Documents\Studio 2015\AutoSave Ar noklusējuma iestatījumiem funkcija AutoSave saglabā atvērtu .sdlxliff failu reizi 10 minūtēs, un šo laiku var pielāgot programmas iestatījumos izvēlnē **File** > **Options**.
- Projekta .sdlxliff tulkojuma failus, ja ir sabojāts tikai .sdlproj iestatījumu fails.

Ja šie avoti ir pieejami, tad labāk pārņemt tulkojumu no tiem, jo tajos būs atrodami arī neapstiprinātie segmenti.

# <span id="page-35-1"></span>PROGRAMMAS PILNĪGA ATIESTATĪŠANA

Gadījumos, kad ir radušās problēmas ar instalāciju vai lietotāja konfigurācijas profilu, programmu ir iespējams atiestatīt, pilnībā dzēšot dažus konfigurācijas failus.

Palaižot programmu no jauna, tā automātiski izveidos jaunus iestatījuma failus ar standarta parametriem.

Lietotāja profila atiestatīšanai pietiek ar šīs mapes satura dzēšanu:

# %userprofile%\AppData\Roaming\SDL

Pilnīgai atiestatīšanai ir garāks dzēšamo konfigurācijas failu un mapju saraksts:

%userprofile%\Documents\Studio 2015\Projects\projects.xml — projektu saraksta indekss, no kura programmā tiek veidots saraksts sadaļā Projects.

%userprofile%\AppData\Roaming\SDL — lietotāja profila iestatījumi, spraudņi.

%userprofile%\AppData\Local\SDL — programmas žurnālfaili, spraudņi.

Pre-translate Settings  $95$ Minimum match value: Translation overwrite mode C Keep existing translation C Dverwrite existing translation if better match found C Always overwrite existing translation Overwrite PerfectMatch translations After applying translations 区 Confirm 100% matches

**Attēls Nr. 64: funkcijas** *Pre-Translate* iestatījumi.

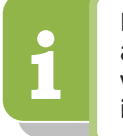

**Pirms iestatījumu<br>
atiestatīšanas ir ieteic<br>
veciem iestatījumiem** atiestatīšanas ir ieteicams izveidot rezerves kopiju.

# %userprofile%\Documents\Studio 2015\Project Templates — projekta šablonu iestatījumu mape.

Programmas pārinstalēšana nepalīdzēs atiestatīt lietotāja profilu, jo tās laikā šīs mapes netiek dzēstas/tīrītas.

# <span id="page-36-0"></span>**FAILU A S OC IĀC IJ A S, PROBL Ē MA S P ĒC V E CA S V E RSIJ A S A TIN S TAL ĀC IJ A S**

Ja pēc jaunas versijas instalācijas atinstalēsiet vecāku programmas versiju, tad arī jaunajai versijai tiks nonemtas SDL failu asociācijas. Šos iestatījumus var viegli izlabot ar ātru pārinstalāciju. Datora vadības panelī (*Control Panel*) palaidiet funkciju **Uninstall or change a program**, atrodiet sarakstā **SDL Trados Studio 2015 SR3** un palaidiet funkciju **Repair**. Šī pārinstalācija neietekmēs programmas iestatījumus vai lietotāja profilu.

Šādu pārinstalāciju ir ieteicams palaist arī programmai MultiTerm.

Manuāli piesaistīt failu asociācijas neizdosies.

# <span id="page-36-1"></span>**PAP IL DU IN FOR MĀ CIJ A S AV OTI U N TE HN IS KĀ AT BAL STA KON TAK TI**

Papildu informācijas avotus par šajā rokasgrāmatā nepieminētiem iestatījumiem vai neaprakstītām problēmām varat atrast šajās vietnēs:

- **SDL Gateway** [\(https://gateway.sdl.com/\)](https://gateway.sdl.com/) programmas izstrādātāja aktuālas tehniskas informācijas un kļūdas paziņojumu datubāze.
- **SDL dokumentācijas centrs** [\(http://docs.sdl.com/\)](http://docs.sdl.com/) programmas izstrādātāja dokumentācijas centrs, kur var iegūt visu versiju SDL Trados Studio un SDL GroupShare rokasgrāmatas angļu valodā.
- **SDL Community** forums [\(https://community.sdl.com/\)](https://community.sdl.com/) programmas izstrādātāja veidotais forums, kur ir pieejama tehniskā atbalsta sadaļa.
- **ProZ** forums [\(http://www.proz.com/\)](http://www.proz.com/)) tulkotāju un automatizētu tulkošanas rīku forums, kurā arī ir pieejama tehniskā atbalsta sadaļa.

Tehnisko atbalstu ir iespējams saņemt, vēršoties pie programmas izstrādātāja tehniskā atbalsta komandas ar šīs veidlapas palīdzību — [gateway.sdl.com/webtocase,](https://gateway.sdl.com/webtocase) vai sazinoties ar KSolutions pa e-pastu [software@ksolutions.eu.](mailto:software@ksolutions.eu)